# **Cdiscount Integration M2 - User Guide**

by CedCommerce Docs - Products User Guides

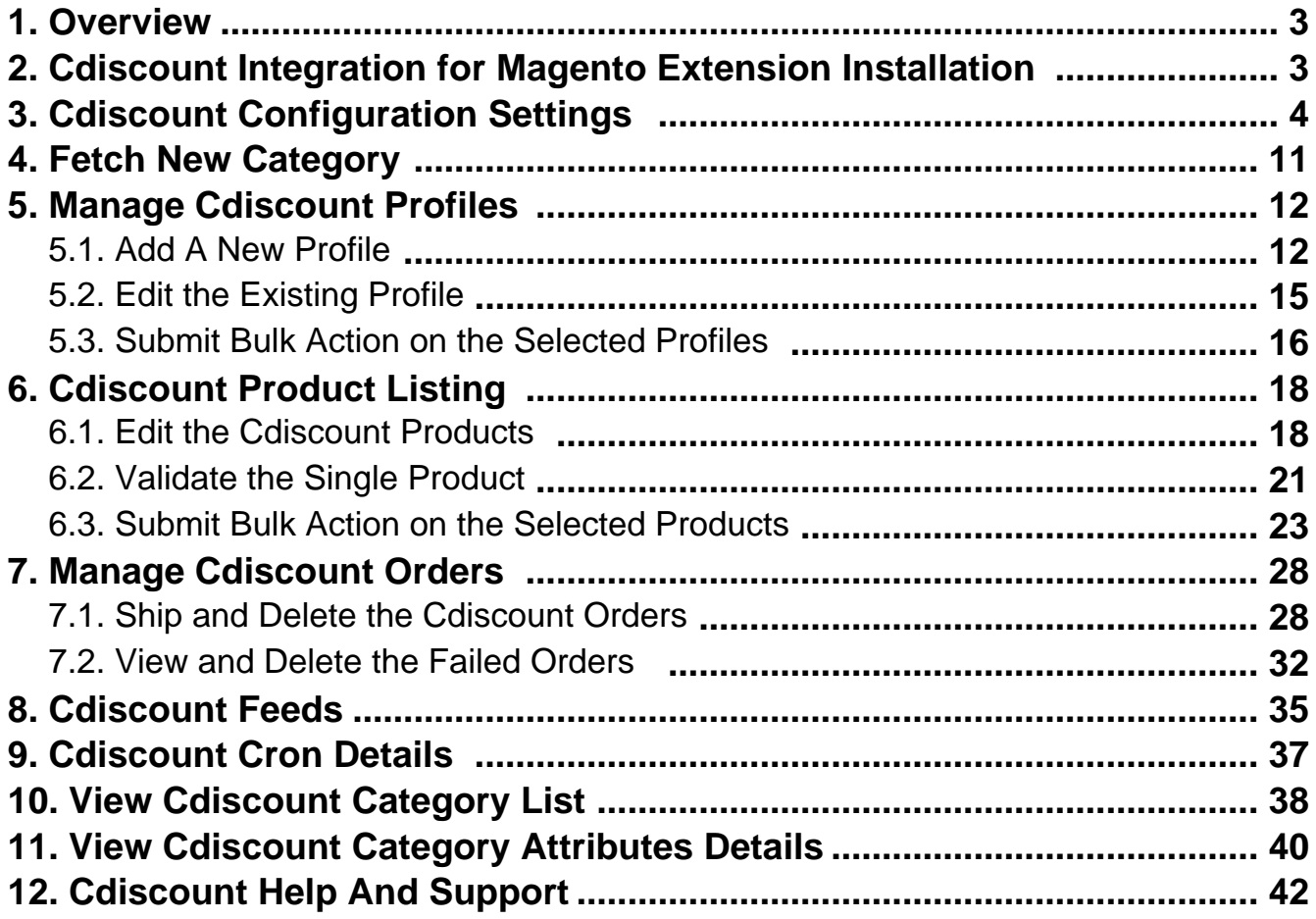

### <span id="page-2-0"></span>**1. Overview**

Cdiscount is the first French e-commerce website with a broad offering: a wide range of products including, among others; cultural goods, high-tech, IT, household appliances, personal appliances, and food. It also operates in Brazil, Belgium, Ivory Coast, Senegal, and Colombia.

**Cdiscount Integration for Magento 2** is an amazing API integration that helps Magento® 2 store owners to synchronize inventory, price, and other product details for product creation and management between Magento 2 store and the Cdiscount marketplace.

The **Cdiscount Integration for Magento 2** extension interacts with the Cdiscount marketplace to integrate the synchronized product listing between Magento 2 and Cdiscount retailers. After the installation, the merchant can create Cdiscount categories and the dependent attributes on the Magento 2 store.

The process enables the merchant (admin) to configure the desired product category into Magento 2 store for automatic submission of selected product on the same category on Cdiscount.com.

#### **Key Features of Cdiscount Integration Extension by CedCommerce**:

- **Simple and Configurable Product Upload**: Admin can upload the Simple and Configurable types of Magento 2 store product on Cdiscount.com. The configurable product in Magento 2 store is treated as variation product on Cdiscount.com.
- **Profile Based Product Upload**: Admin can create a profile and map the category and attributes to Magento 2 store category and attributes. Then, after assigning the product to the profile can easily upload the product to Cdiscount.
- **Synchronized Inventory:** Auto synchronization of the inventory at regular intervals and product listings along with all the details is established between Magento 2 store and Cdiscount.com.
- **Automate Shipment:** The shipment process can be automated with Shipstation, Shipworks, Stamps.com, Linnworks, Xtento, ShipRush.
- **New Order Update:** Whenever a new order is fetched from **Cdiscount**.com, the admin receives a notification.
- **Rejected products Update:** If any product containing some invalid details is rejected, then its information is fetched from the auto synchronization request along with the error due to which it is rejected.
- **Archive and Unarchive Products:** Merchants can close and reopen the products on Cdiscount using Archive and Unarchive feature. Archive disables the products on Cdiscount whereas unarchive enables the archived product.
- **Creation of Magento Orders:** Newly accepted orders on Cdiscount.com have automatically created in the Magento store as well with all the required details as on Cdiscount.com.
- **Crons:** Cron job automates the process for Inventory, Price, and Order management.
- **Easy Debug:** Easy debug process for hassle free products upload on the Cdiscount website.

### **2. Cdiscount Integration for Magento Extension Installation**

#### **To install the extension**

- 1. Log in the **ftp**, and then go to Magento 2 root folder (generally present under the public\_html folder).
- 2. Create a new folder named code under the app folder; under code folder, create a folder named Ced. a. Upload or Drag and Drop app/code/Ced/Cdiscount directory.
	- b. After successfully uploading the directory, the extension will be installed/upgraded.
	- c. Now run the following upgrade command in cmd
		- `. php bin/magento setup:upgrade
		- `. php bin/magento setup:di:compile
		- `. php bin/magento setup:static-content:deploy
- <span id="page-3-0"></span>d. After successfully uploading the directory, the extension will be installed/upgraded.
- e. To map SDK in composer.json under "files" run the following commandvendor/cdiscount/sdk/autoload.php

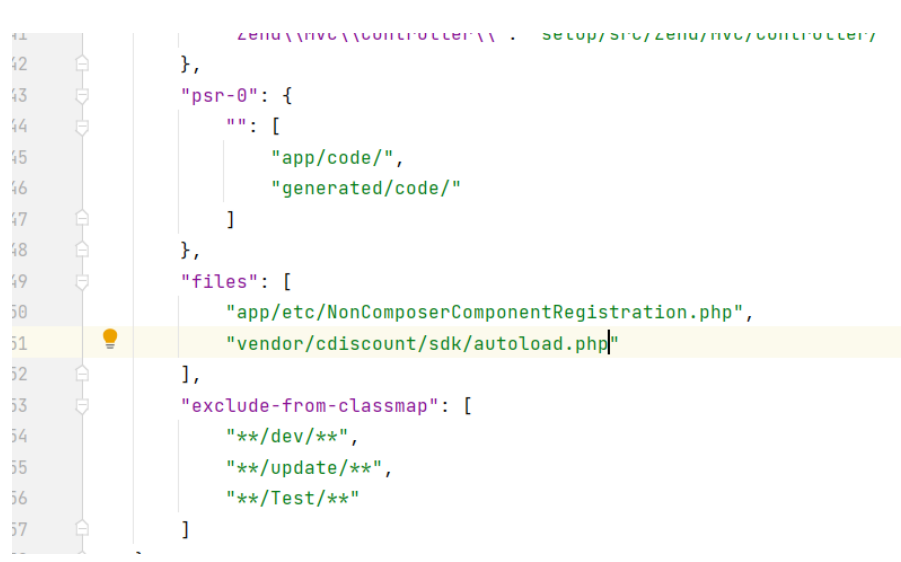

### **3. Cdiscount Configuration Settings**

Once the extension is successfully installed in the Magento 2 store, the **CDISCOUNT INTEGRATION** menu appears on the left navigation bar of the Magento 2 store Admin panel. The merchant has to first create a seller account in the Cdiscount seller panel. Once the seller account is created and is approved by Cdiscount, then the Magento 2 store owner can use the **Cdiscount Username** and **Password** while setting up the Cdiscount Configuration settings in the **Magento 2 Admin** panel.

#### **To set up the configuration settings in the Magento 2 Admin panel**

- 1. Go to the **Magento 2 Admin** panel.
- 2. On the left navigation bar, click the **CDISCOUNT INTEGRATION** menu. The menu appears as shown in the following figure:

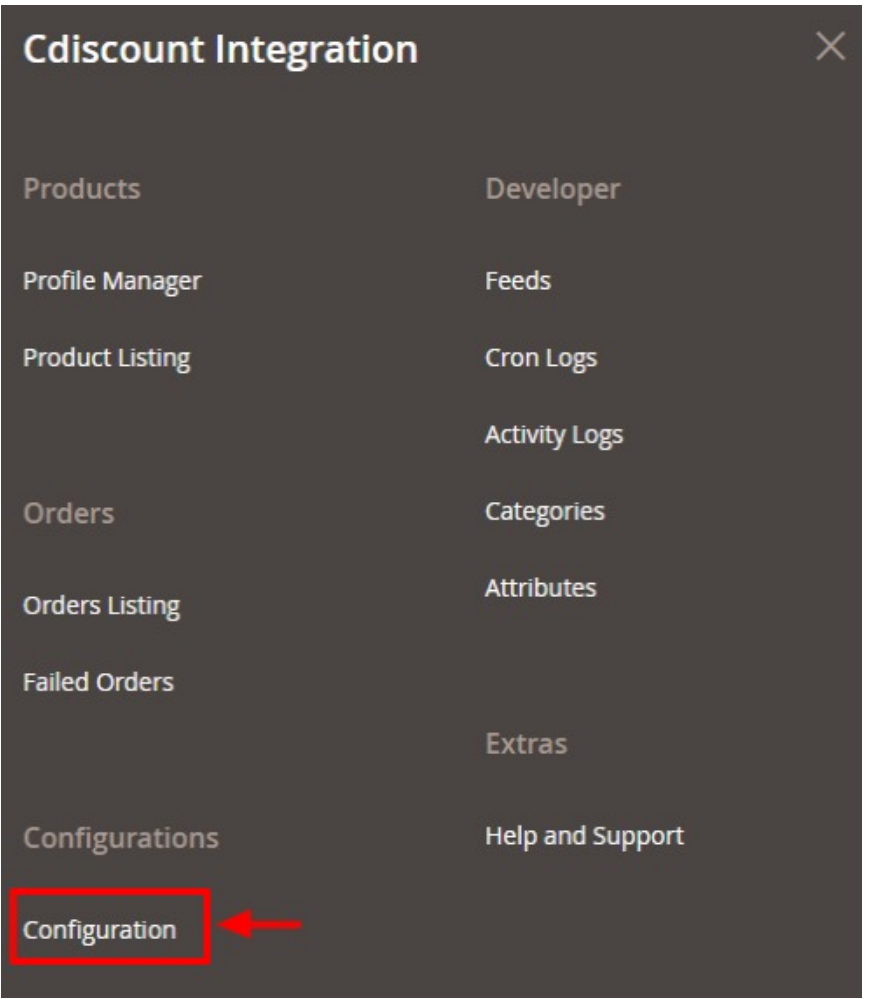

### 3. Click **Configuration**.

The **Configuration** page appears as shown in the following figure:

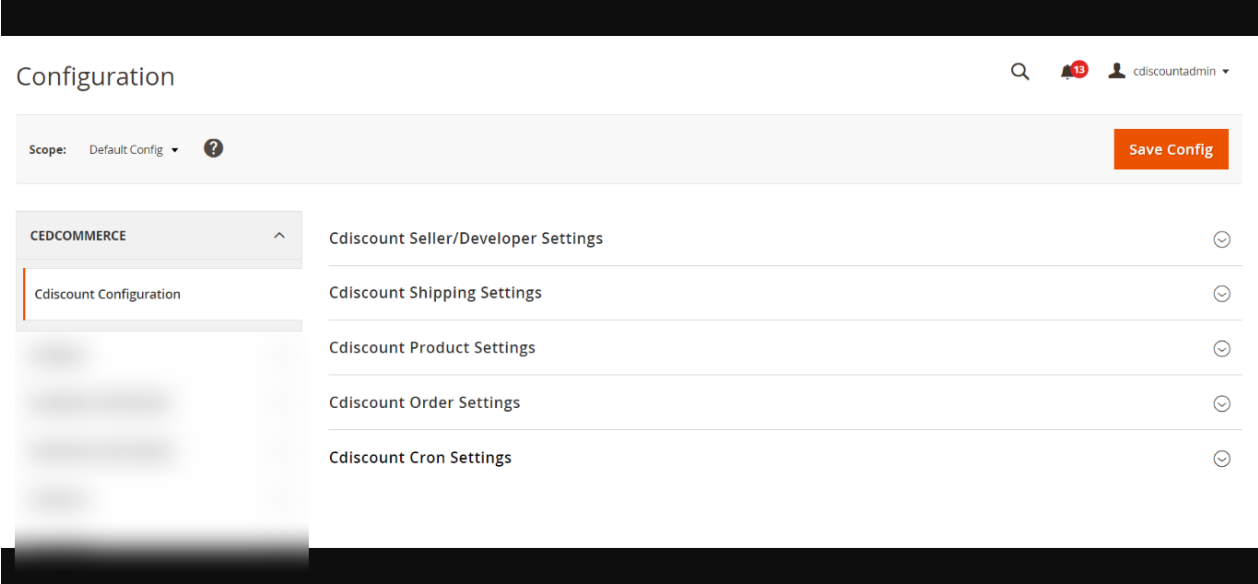

#### 4. In the right panel, click the **Cdiscount Seller/Developer Settings** tab.

The **Cdiscount Seller/Developer Settings** tab is expanded and the relevant fields appear as shown in the following figure:

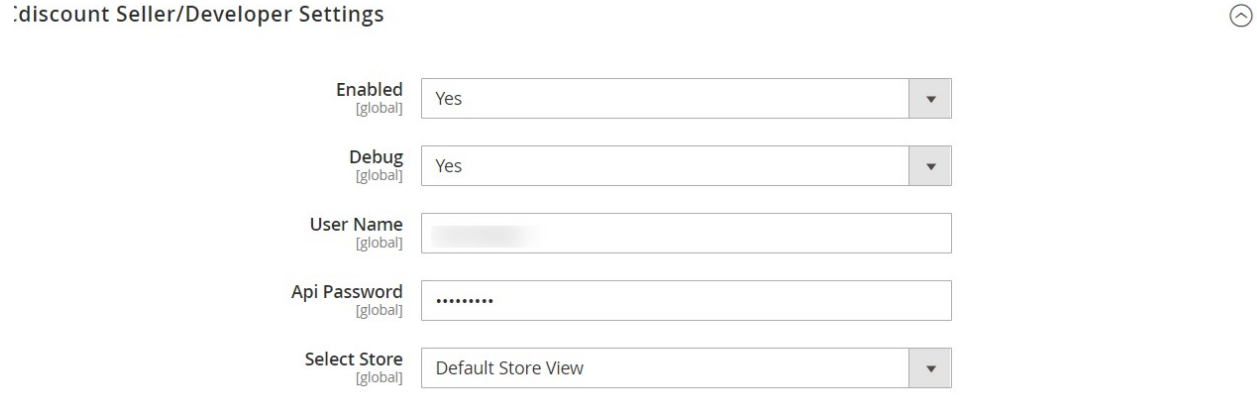

- 5. Under **Cdiscount Seller/Developer Settings**, do the following steps:
	- a. In the **Enabled** list, select the **Yes** option.
	- b. In the **Debug**, select **Yes** to enable the debugging mode for the developer.
	- c. Now for the **User Name** and **Api Password**, you need to create a seller account.
		- `. To create the account, go to your Cdiscount Seller panel and click on **User Rights Management**.

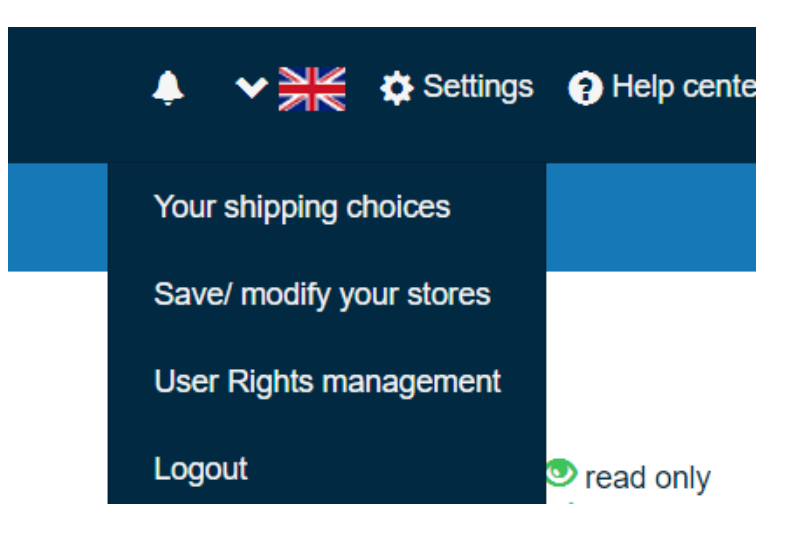

`. Then click on under User Right Management, click on **Add a User API**.

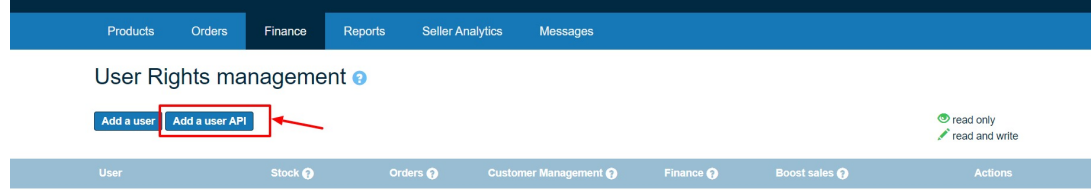

`. The Login Form will open from where you can create your API account and copy the User Name and API from here and paste in the configuration settings.

d. In the **User Name** box, enter the user id you had recently copied from API.

 $\odot$ 

- e. In the **Api Password** box, enter the password of the API account.
- f. In the **Select Store** list, select the required store.
- 6. Click the **Save Config** button to save the entered values.
- 7. Scroll down to the **Cdiscount Shipping Settings** tab, and then click the tab.
	- The **Cdiscount Shipping Settings** tab is expanded and section appears as shown in the following figure:

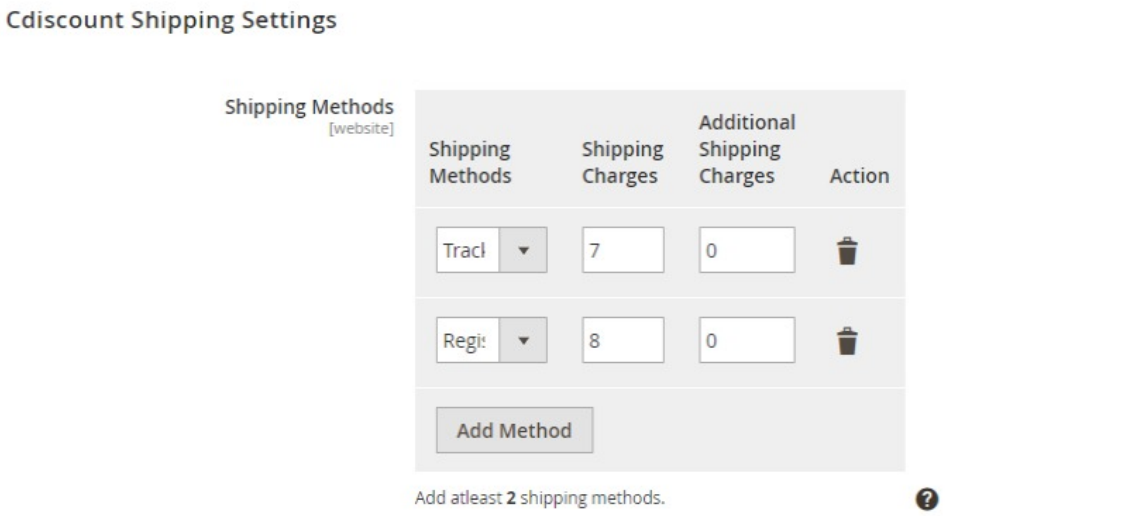

- 8. Under **Cdiscount Shipping Settings**, add the Shipping methods, Shipping Charges, Additional Shipping Charges. You need to add at least 2 minimum Shipping Methods.
- 9. Click the **Save Config** button to save the entered values.
- 10. Scroll down to the **Cdiscount Product Settings** tab, and then click the tab. The **Cdiscount Product Settings** tab is expanded and the expanded section appears as shown in the following figure:

### **Cdiscount Product Settings**

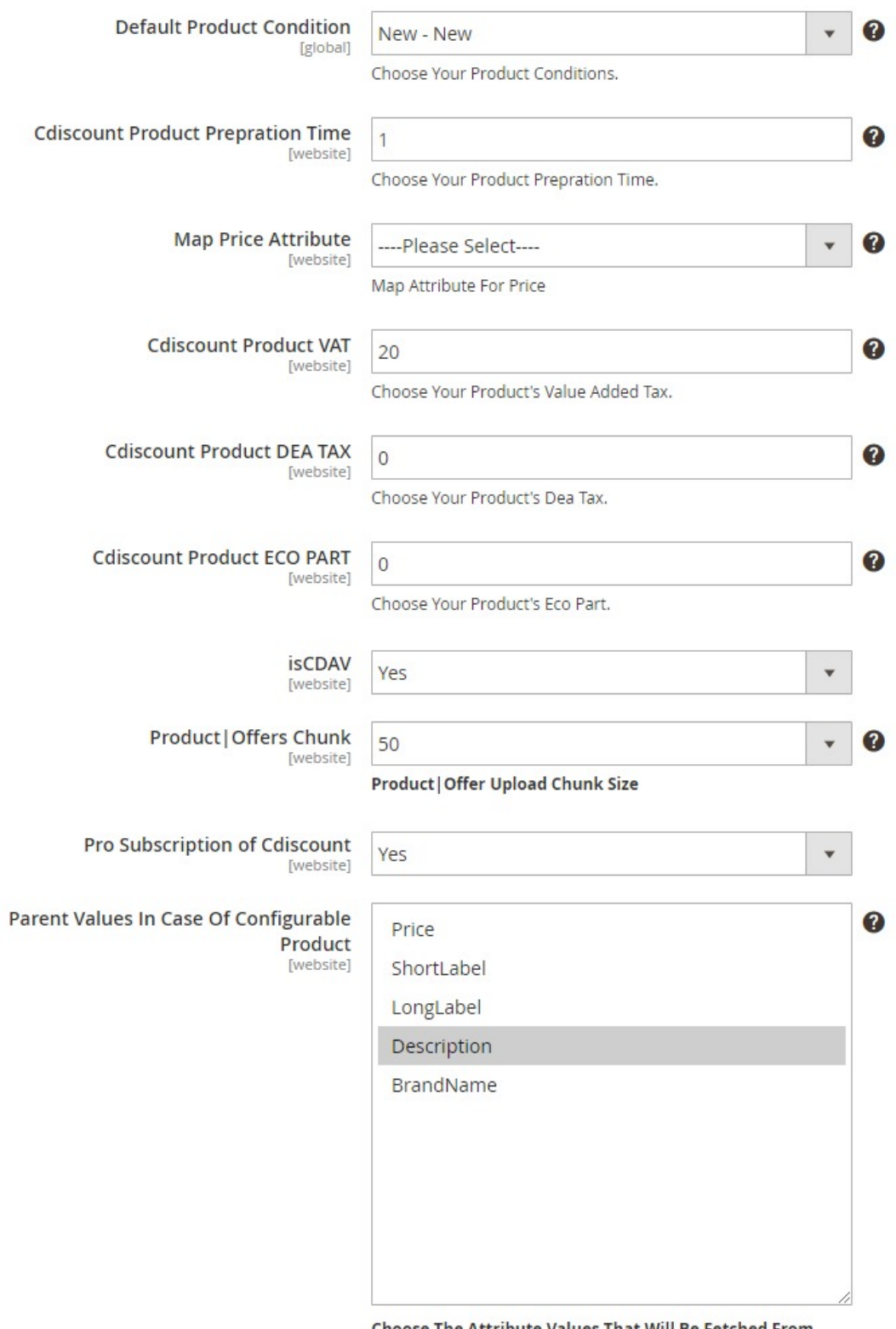

Choose The Attribute Values That Will Be Fetched From<br>Configurable Product

 $\odot$ 

#### 11. Under **Cdiscount Product Settings** , do the following steps:

- In **Default Product Condition**, select the condition of the product.
- In **Cdiscount Product Preparation Time**, enter the preparation time of the product.
- <sup>o</sup> In Map Price Attribute, map the price attributes.
- In **Cdiscount Product VAT**, enter the VAT for the products.
- In **Cdiscount Product DEA TAX**, enter the DEA Tax for the products.
- o In **Cdiscount Product ECO PART**, enter the ECO part of the products.
- In **isCDAV**, select **Yes** if you want to enable the offer to benefit from CDAV program.
- In **Product| Offers Chunk**, enter the chunk size for uploading the products and offers.
- In Pro Subscription of **Cdiscount,** select **Yes** if want the Pro subscription.
- In **Parent Values In Case Of Configurable Product**, select the Attribute Values That Will Be Fetched From configurable product.
- 12. Scroll down to the **Cdiscount Order Settings** tab, and then click the tab.

The tab is expanded and the section appears as shown in the following figure:

**Cdiscount Order Settings** 

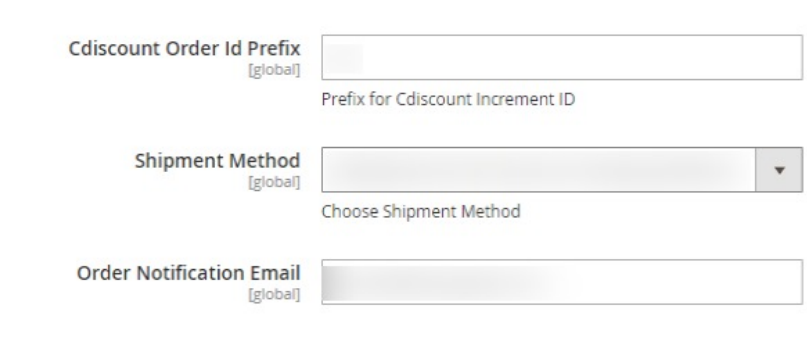

- 13. Under **Cdiscount Order Settings**, do the following steps:
	- a. In the **Cdiscount Order Id Prefix** box, enter the required order Id prefix.
	- b. In the **Shipment Method**, choose the shipment method.
	- c. In the **Order Notification Email** box, enter the required email Id.
- 14. Click the **Save Config** button to save the entered values.
- 15. Scroll down to the **Cdiscount Cron Settings** tab, and then click the tab.

The tab is expanded and the section appears as shown in the following figure:

#### **Cdiscount Cron Settings**

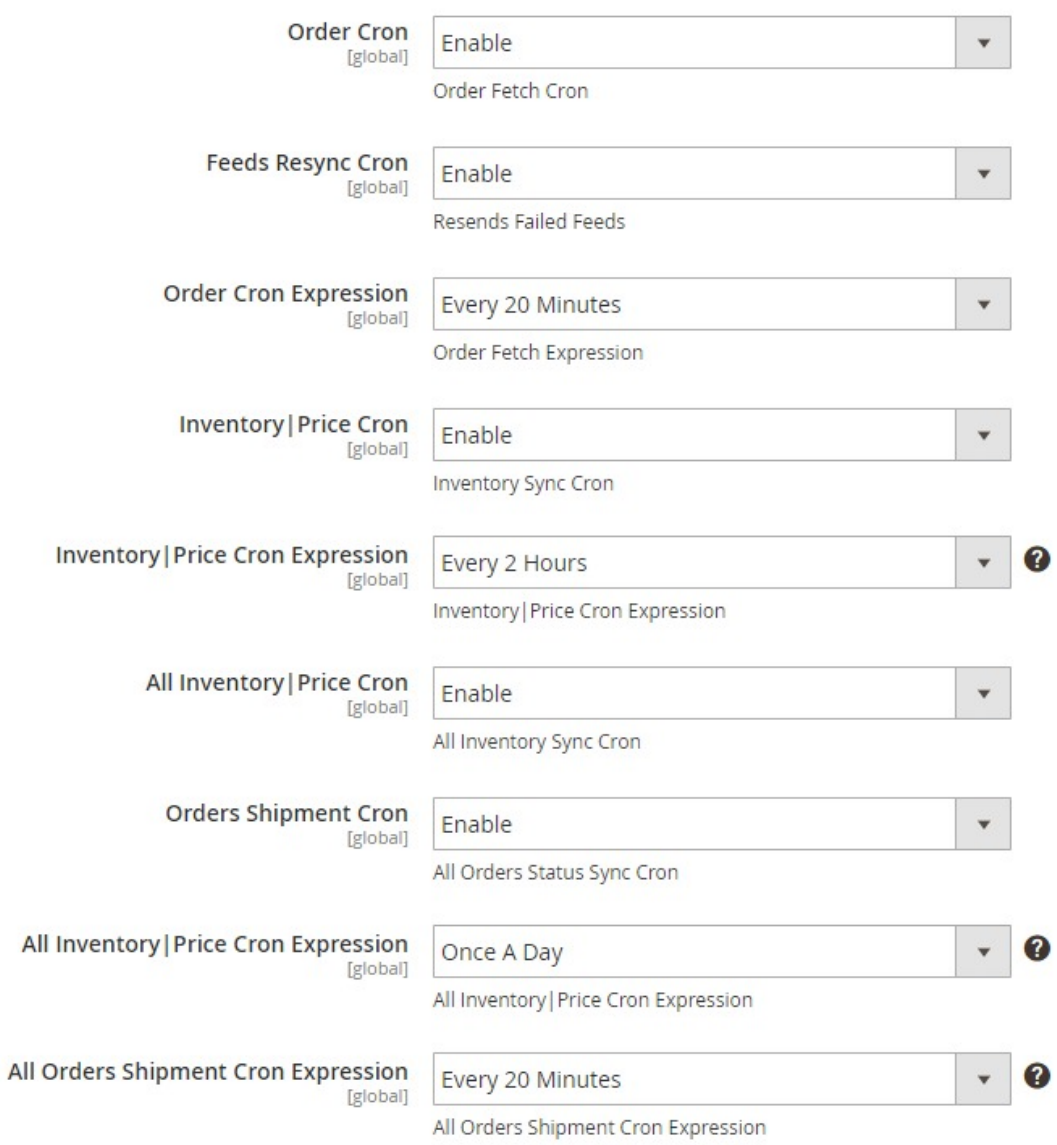

#### 16. Under **Cdiscount Cron Settings**, do the following steps:

- a. In the **Order Cron** list, select E**nable** to enable the fetch order cron.
- b. In **Feeds Resync Cron**, select **Enable** to resend the failed feed.
- c. In **Order Cron Expression**, enter the time to fetch orders.
- d. In **Inventory| Price Cron,** select **Enable** to synchronise the inventory and price.
- e. In **Inventory| Price Cron Expression**, enter the time for the inventory and price sync.
- f. In **All Inventory| Price Cron**, select **Enable** to sync all the inventory and price.
- g. In **Orders Shipment Cron**, select **Enable** to sync the orders shipment status.
- h. In the **All Inventory|Price Cron Expression**, select **Enable** to enable the Inventory and Price Sync cron.
- i. In **All Orders Shipment Cron Expression,** enter the time for the orders shipment cron.
- 17. Click the **Save Config** button to save the entered values.

### <span id="page-10-0"></span>**4. Fetch New Category**

#### **To fetch new category,**

- 1. Go to the **Magento 2 Admin** panel.
- 2. On the left navigation bar, click the **CDISCOUNT INTEGRATION** menu. The menu appears as shown in the following figure:

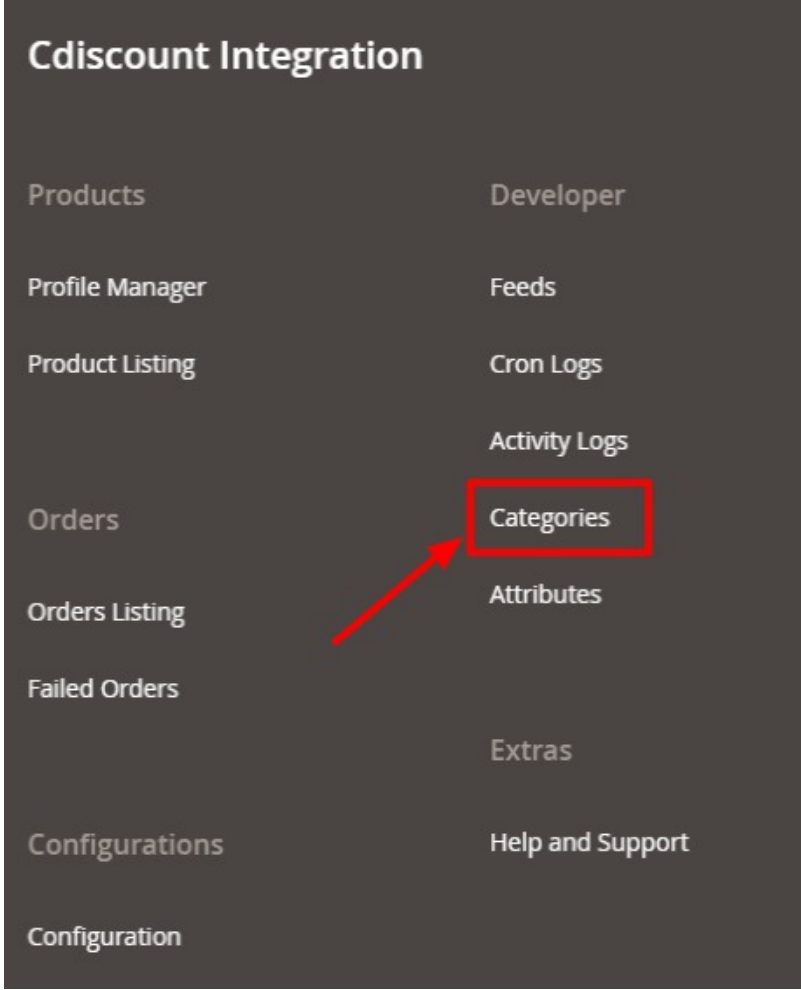

#### 3. Click on **Categories**.

The Categories page appears as shown below:

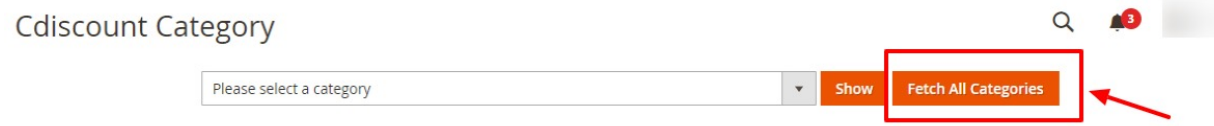

4. To fetch new category, click on **Fetch All Categories** button. The categories will be fetched.

### <span id="page-11-0"></span>**5. Manage Cdiscount Profiles**

Admin can create a new profile and assign the required products to the profile. While creating and editing the profile, admin can map the Magento 2 store attributes to the Cdiscount attributes. These attributes are applicable to all the products that are assigned to the profile.

#### **Admin can do the following tasks:**

- Add a new profile(https://docs.cedcommerce.com/magento-2/cdiscount-integration-userguide/?section=add-a-new-profile-24)
- Edit the existing profile(https://docs.cedcommerce.com/magento-2/cdiscount-integration-userguide/?section=edit-the-existing-profile-34)
- Bulk Action on the Selected Profiles(https://docs.cedcommerce.com/magento-2/cdiscount-integration-userguide/?section=submit-bulk-action-on-the-selected-profiles-4)

### **5.1. Add A New Profile**

#### **To add a new profile**

- 1. Go to the **Magento 2 Store Admin** panel.
- 2. On the left navigation bar, click the **CDISCOUNT INTEGRATION** menu, and then click **Profile Manager**. The **Manage Profile** page appears as shown in the following figure:

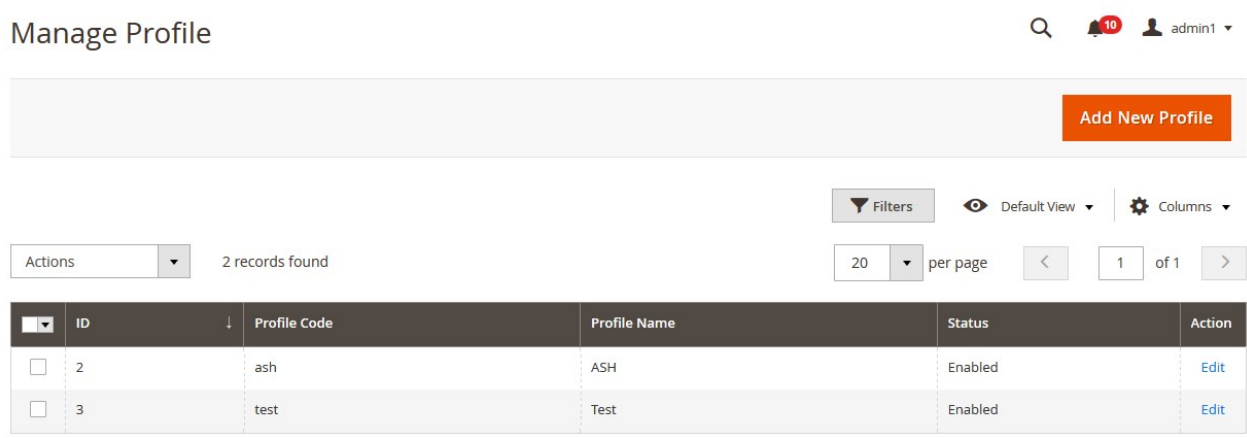

#### 3. Click the **Add New Profile** button.

The **New Profile** page appears as shown in the following figure:

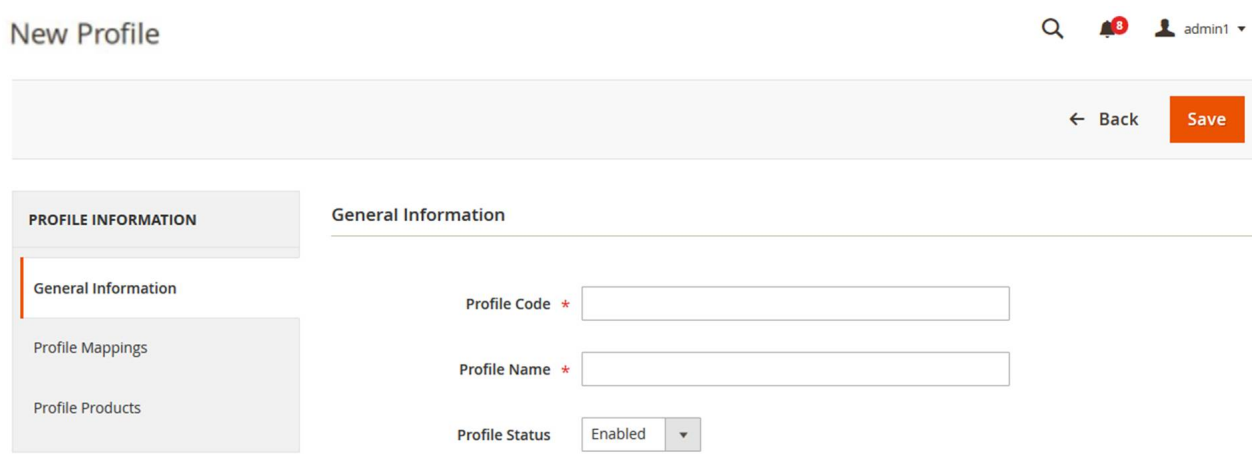

4. In the right panel, under **General Information**, do the following steps:

a. In the **Profile Code** box, enter a profile code.

**Note:** It is only for internal use. Use the unique profile code with no spaces. Start with small letters.

- b. In the **Profile Name** box, enter the name of the profile. **Note:** Use the unique name to identify the profile.
- c. In the **Profile Status** list, select **Enabled** to enable the profile. **Note:** The **Disabled** option disables the profile.
- 5. In the left navigation panel, click the **Profile Mappings** menu.

In the right panel, the page appears as shown in the following figure:

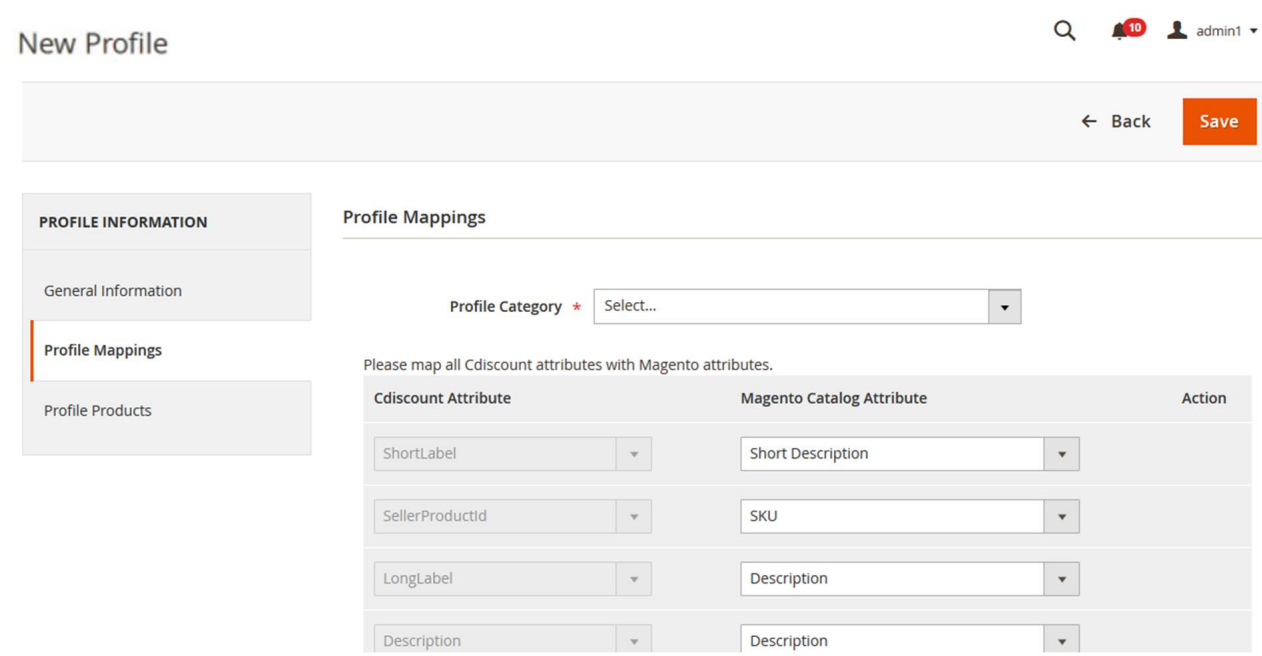

6. In the right panel, under **Profile Mappings**, do the following steps:

- a. In the **Profile Category** list, click to search select the required category.
	- A Search field appears as shown in the following figure:

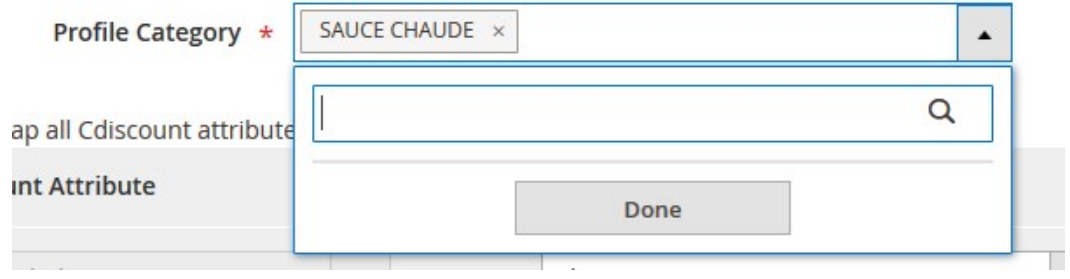

b. Type the initial of the required category to be searched. A list appears as shown in the following figure:

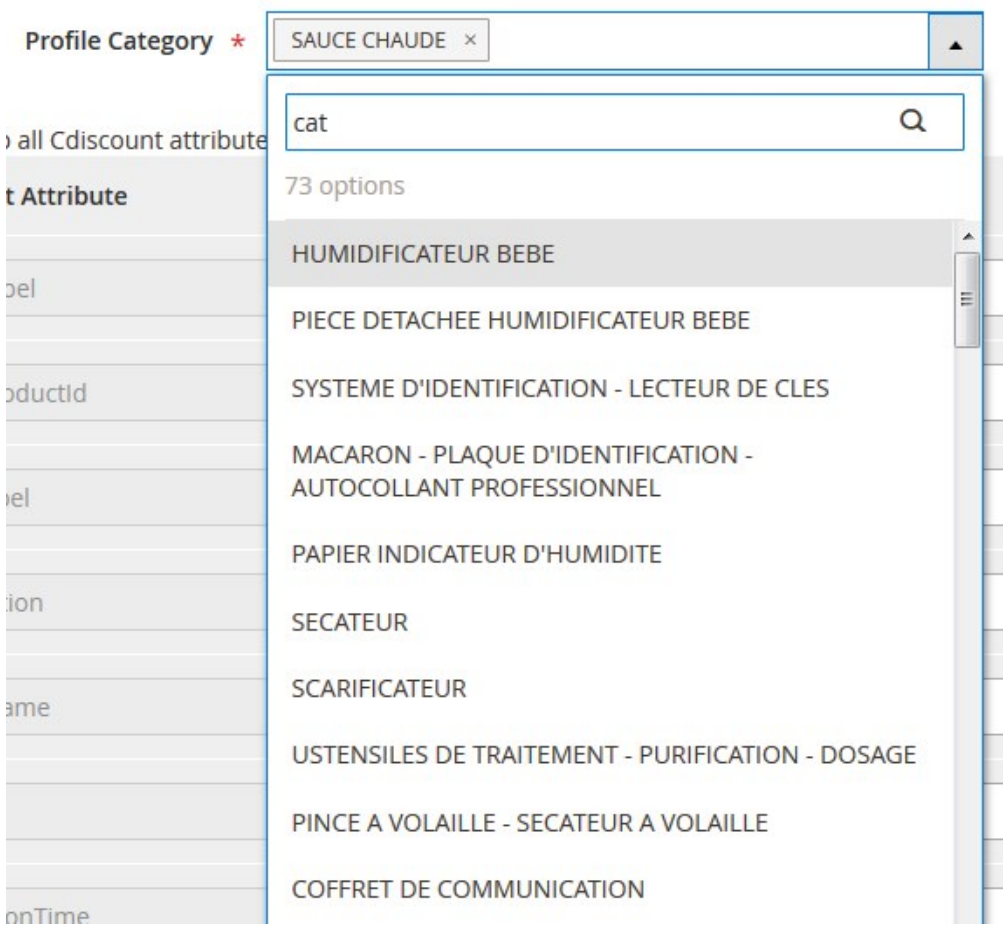

- c. Select the required category, and then click the **Done** button. The selected category appears in the **Profile Category** field.
- d. Scroll down to map the **Magento Catalog Attribute** to the respective **Cdiscount Attribute**, and then do the following steps:
	- i. In the **Magento Catalog Attribute** column, select the required Magento attribute from the corresponding list to map it with the corresponding Cdiscount attribute.
	- ii. Repeat the mapping of all the required or optional Magento attributes listed with the corresponding Cdiscount attributes.
	- iii. Click the **Add Attribute** button to add more attributes if required.
- 7. In the left navigation panel, click the **Profile Products** menu.

In the right panel, the page appears as shown in the following figure:

<span id="page-14-0"></span>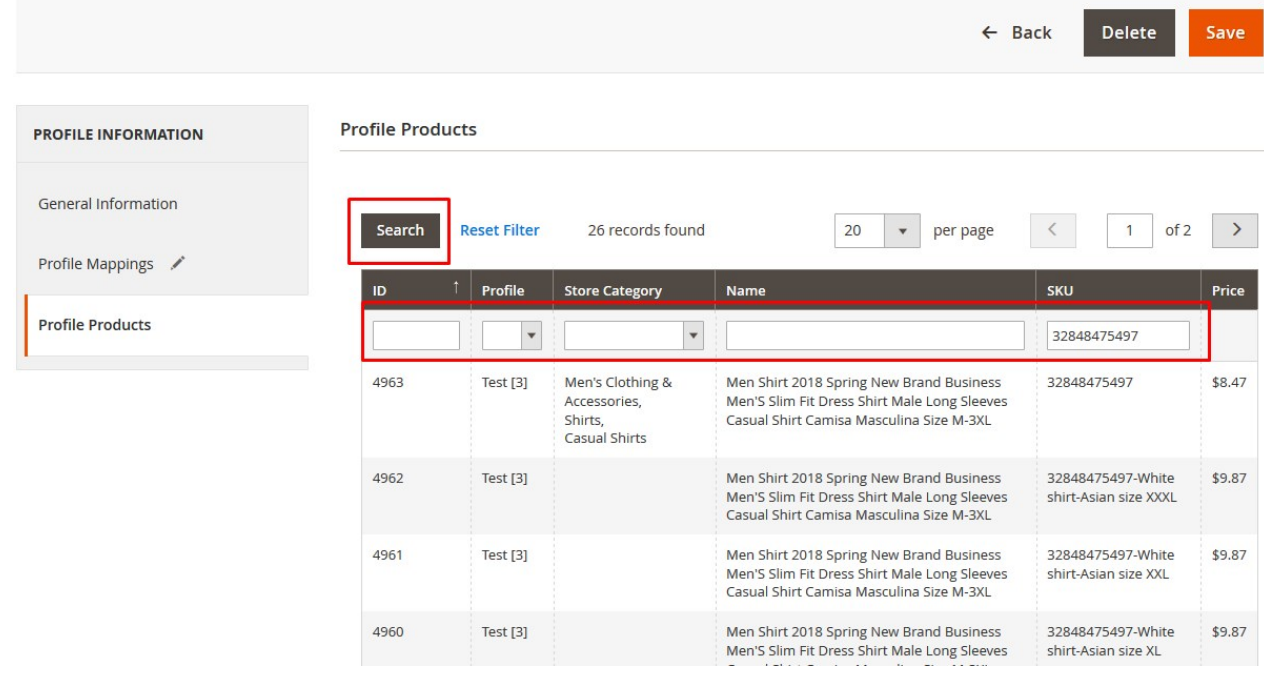

- 8. To view all the products in the profile, click on Reset Filter. The existing products will be displayed.
- 9. Enter the required search criteria and then click the Search button to search the products. The products based on the entered criteria are listed.
- 10. Click the **Save** button.

The listed products are added in the profile. The profile is created and listed on the **Manage Profiles** page.

**Note**: If the store owners want to add all the products then they need to click only the **Search** button and then the **Save** button without applying any filters.

### **5.2. Edit the Existing Profile**

#### **To edit the existing profile**

- 1. Go to the **Magento 2 Store Admin** panel.
- 2. On the left navigation bar, click the **CDISCOUNT INTEGRATION** menu, and then click **Profile Manager**. The **Manage Profile** page appears as shown in the following figure:

<span id="page-15-0"></span>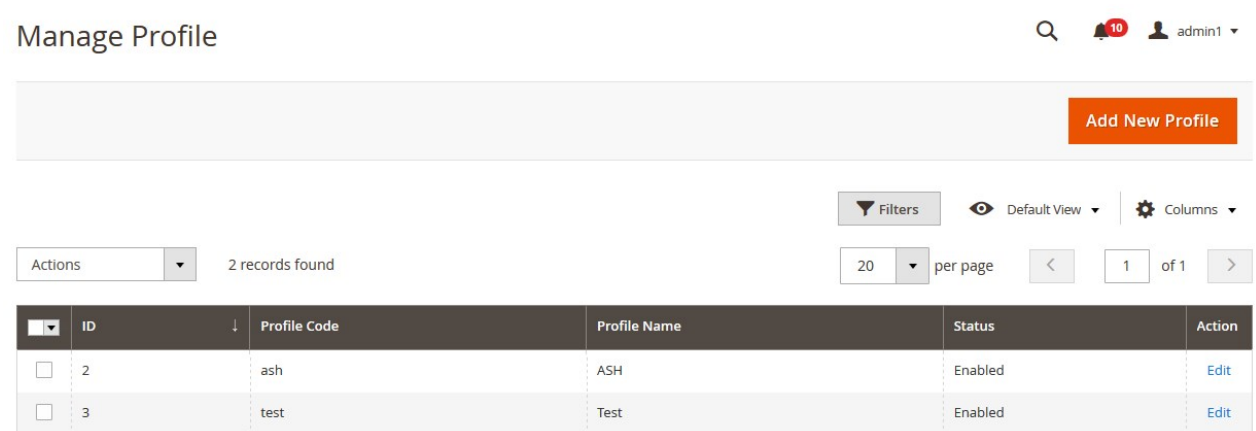

- 3. Scroll down to the required profile row.
- 4. In the **Action** column of the respective row, click the **Edit** link. The profile editing page appears as shown in the following figure:

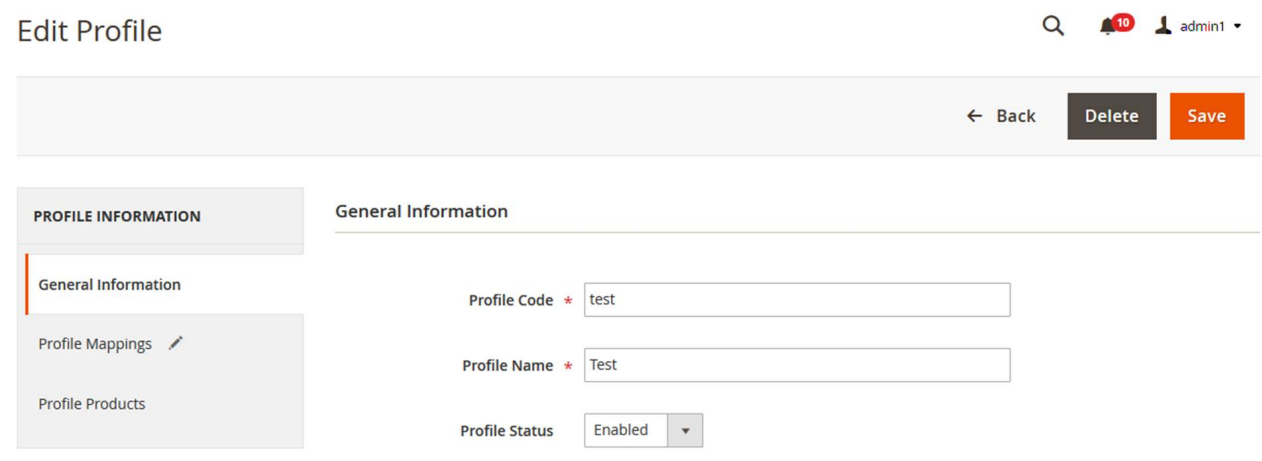

- 5. In the left navigation panel, click the required menu, and then make the changes as per requirement in the respective section.
- 6. Click the **Save** button.

The edited profile is saved and the success message appears on the **Manage Profile** page.

### **5.3. Submit Bulk Action on the Selected Profiles**

Admin can delete the selected profiles and also can change the status of the profiles in bulk.

#### **To submit the selected action on the selected profiles in Bulk**

- 1. Go to the **Magento 2 Store Admin** panel.
- 2. On the left navigation bar, click the **CDISCOUNT INTEGRATION** menu, and then click **Profile Manager**. The **Manage Profile** page appears as shown in the following figure:

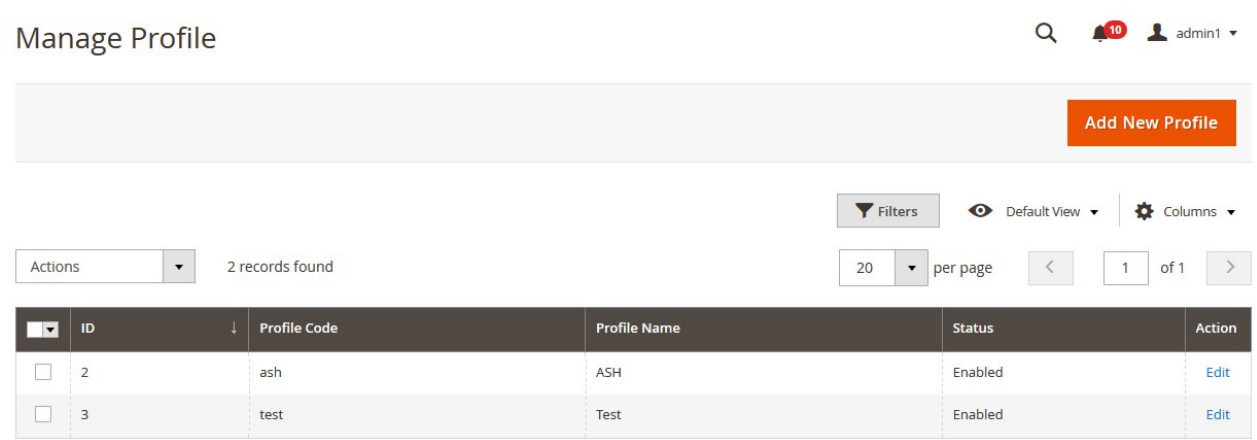

On this page, all the available profiles are listed.

- 3. To delete the selected profiles, do the following steps:
	- a. Select the profiles those are no more required.
	- b. Click the **Arrow** button next to the **Actions** field. The **Actions** list appear as shown in the following figure:

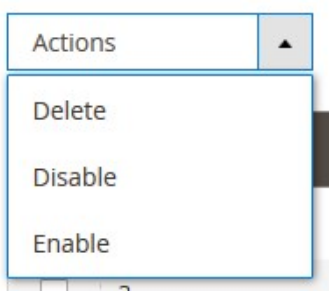

c. Click the **Delete** option.

A confirmation dialog box appears.

- d. Click the **OK** button.
	- The selected profiles are deleted.
- 4. To disable the selected profiles, do the following steps:
	- a. Select the required profiles.
	- b. Click the **Arrow** button next to the **Actions** field. The **Actions** list appear as shown in the following figure:

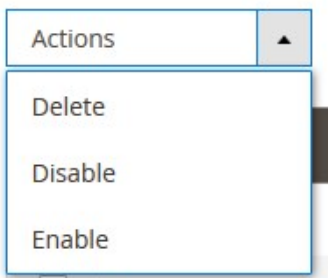

c. Click the **Disable** option.

The selected profiles are disabled.

5. To enable the selected profiles, do the following steps:

<span id="page-17-0"></span>a. Select the required profiles.

b. Click the **Arrow** button next to the **Actions** field. The **Actions** list appear as shown in the following figure:

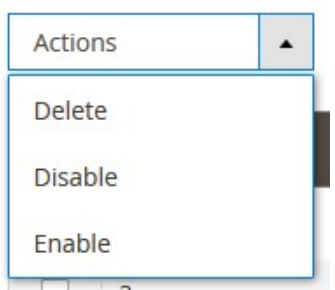

c. Click the **Enable** option. The selected profiles are enabled.

### **6. Cdiscount Product Listing**

On this page, admin can view, edit, and validate the individual product. Also, the admin can view the error message if any error exists in any product details. After uploading the product on Cdiscount or after updating the product inventory or the product price, the user can check the status of the feed, Also, can view the feed error if any. The admin can also submit certain actions on the selected products available on the **Cdiscount Product Listing** page.

#### **This section covers the following topics:**

- Edit the Cdiscount Products(https://docs.cedcommerce.com/magento-2/cdiscount-integration-userguide/?section=edit-the-cdiscount-products)
- Validate the Single Product(https://docs.cedcommerce.com/magento-2/cdiscount-integration-userguide/?section=validate-the-single-product-3)
- Submit Bulk Action on the Selected Products(https://docs.cedcommerce.com/magento-2/cdiscountintegration-user-guide/?section=submit-bulk-action-on-the-selected-products-4)

### **6.1. Edit the Cdiscount Products**

#### **To edit the Cdiscount product**

- 1. Go to the **Magento 2 Store Admin** panel.
- 2. On the left navigation bar, click the **CDISCOUNT INTEGRATION** menu. The menu appears as shown in the following figure:

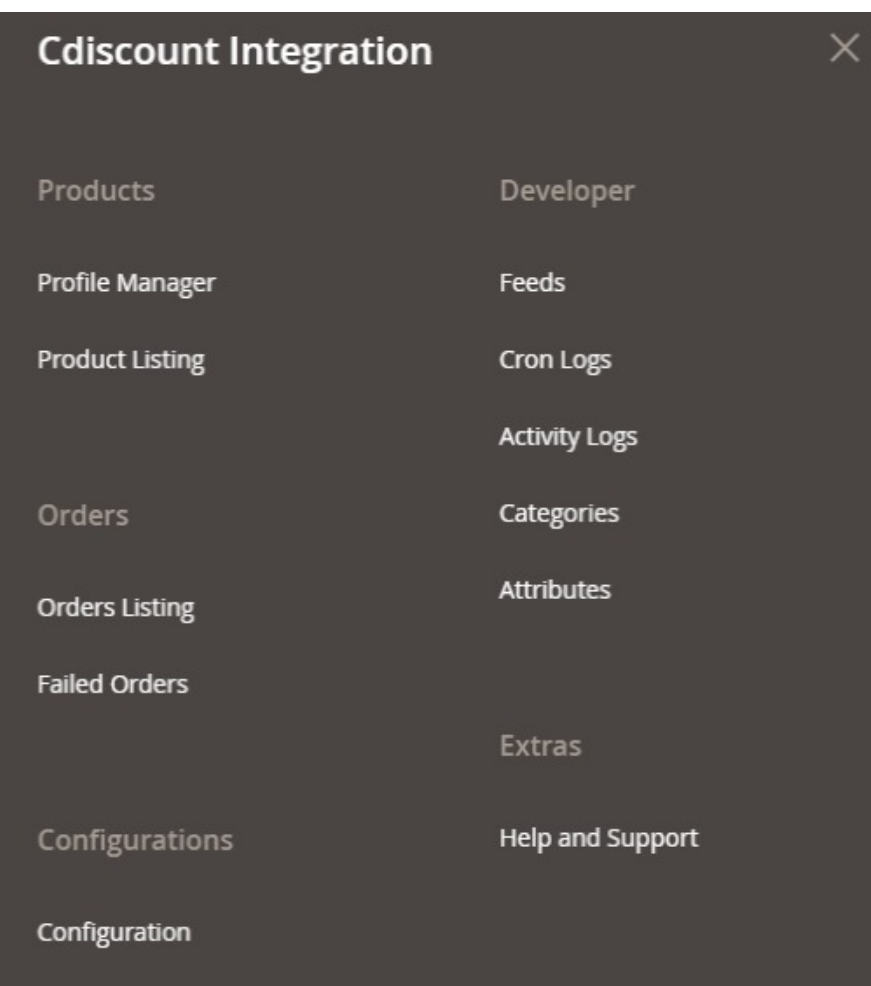

#### 3. Click **Product Listing**.

The **Cdiscount Product Listing** page appears as shown in the following figure:

#### $\triangle$  admin1  $\star$  $\alpha$ **Cdiscount Product Listing** Filters  $\bullet$  Columns  $\bullet$ **O** Default View 10 records found Actions  $\bar{\phantom{a}}$  $of 1$  $\rightarrow$  $20<sub>o</sub>$  $\bullet$  per page  $\langle$  $\mathbf{1}$ Cdisco<br>Status Thumbnail Quantity Visibility  $\blacksquare$ Name **Type SKU** Price **Status** Feed Validation Action Simple<br>Product UPLOADING 4800 Test Product 1 ChocSedap \$10.00 497.0000 Catalog, Enabled Uploading **VALID**  $\rightarrow \infty$  $\blacksquare$ Search  $\Box$ 4818 Regular Shirt Simple shirts-Int:S \$100.00 625.0000 Catalog, Enabled Not NOT\_UPLOADED VALID  $\rightarrow \infty$ Uploaded Product Search  $\Box$ 4826 Soft Silicone Configurable 32315080885  $$1.97$  $0.0000$ Catalog, NOT\_UPLOADED **INVALID**  $\rightarrow \infty$ Enabled Not Flexible Gel Product Search Uploaded Rubber Skin<br>Case Cover For Sony PS4<br>Controller<br>Grip Cover +  $2pcs$

- 4. Scroll down to the required product row.
- 5. In the **Action** column of the respective row, click the **Edit**

 $\overline{\phantom{a}}$ 

icon.

The product editing page appears.

6. Scroll down to the **Cdiscount** tab, and then click the tab.

The tab is expanded and the expanded section appears as shown in the following figure:

Cdiscount

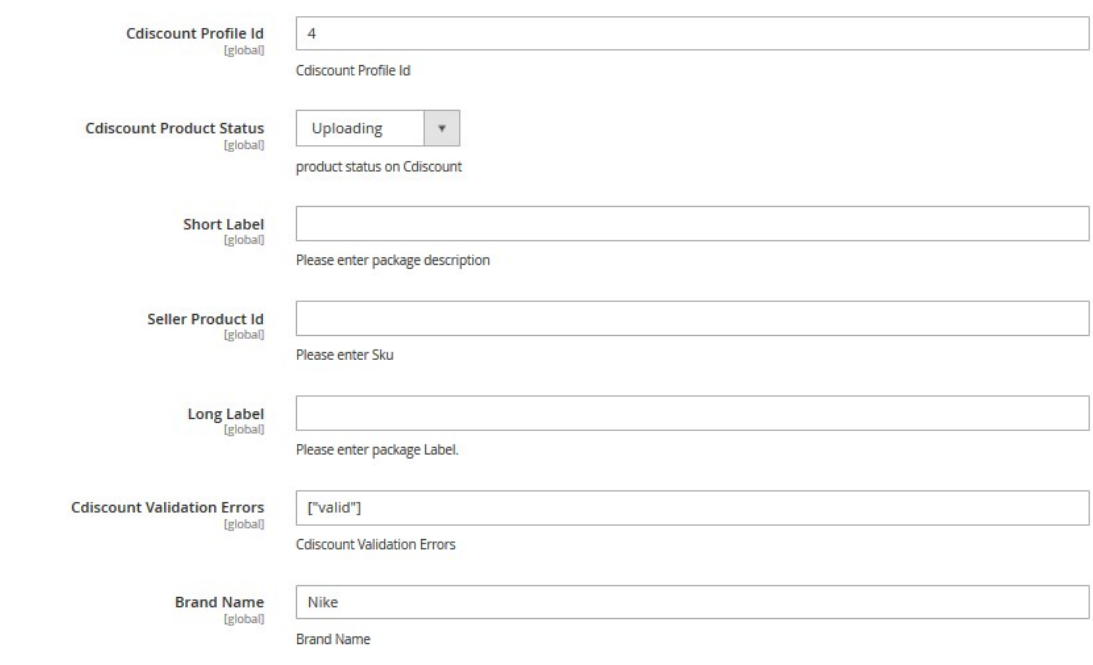

7. Enter the required information or edit the values in the required fields, and then click the **Save** button. The changes are saved and the success message appears on the **Cdiscount Product Listing** page.

## <span id="page-20-0"></span>**6.2. Validate the Single Product**

#### **To validate single the product**

- 1. Go to the **Magento 2 Store Admin** panel.
- 2. On the left navigation bar, click the **CDISCOUNT INTEGRATION** menu. The menu appears as shown in the following figure:

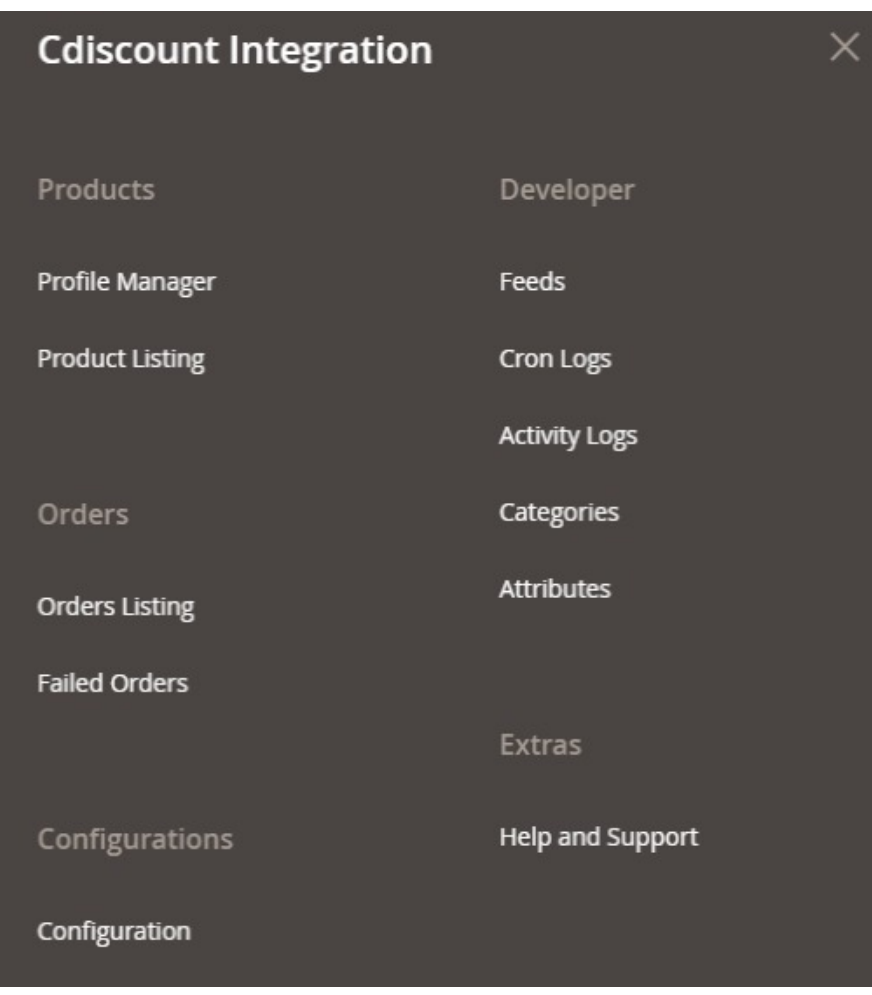

3. Click **Product Listing**.

The **Cdiscount Product Listing** page appears as shown in the following figure:

#### $\alpha$  $\overline{\mathbf{1}}$  admin1  $\overline{\mathbf{v}}$ **Cdiscount Product Listing**  $\blacktriangleright$  Filters  $\bullet$  Columns  $\bullet$ **O** Default View Actions 10 records found  $\bar{\phantom{a}}$  $of 1$  $\rightarrow$  $20\degree$  $\bullet$  per page  $\langle$  $\mathbf{1}$ Cdiscou<br>Status Thumbnail  $\blacksquare$ **Name Type SKU** Price Quantity Visibility **Status** Feed Validation Action Simple<br>Product UPLOADING 4800 Test Product 1 ChocSedap \$10.00 497.0000 Catalog, Enabled Uploading **VALID**  $\mathcal{S}\subset\mathcal{S}$  $\blacksquare$ Search  $\Box$ 4818 Regular Shirt Simple shirts-Int:S \$100.00 625.0000 Catalog, Enabled Not NOT\_UPLOADED VALID  $\rightarrow \infty$ Uploaded Product Search Configurable  $\Box$ 4826 Soft Silicone 32315080885  $$1.97$  $0.0000$ Catalog, NOT\_UPLOADED **INVALID**  $\mathcal{C}^{\prime}$ Enabled **Not** Flexible Gel Product Search Uploaded Rubber Skin<br>Case Cover For Sony PS4<br>Controller<br>Grip Cover +  $2pcs$

- 4. Scroll down to the required product row.
- 5. In the **Action** column of the respective row, click the **Validate**

 $\mathcal{C}$ 

icon.

If the product is validated successfully and a success message appears on the top of the page.

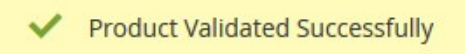

If there is an error, then an **INVALID** button appears in the Validation column of the respective product row.

6. To view the cause of product invalidation, click teh respective INVALID button.

A dailog box appears as shown in the foloowing figure, which dispalys the errors related to the product.

 $\times$ 

#### <span id="page-22-0"></span>**Cdiscount Product Details**

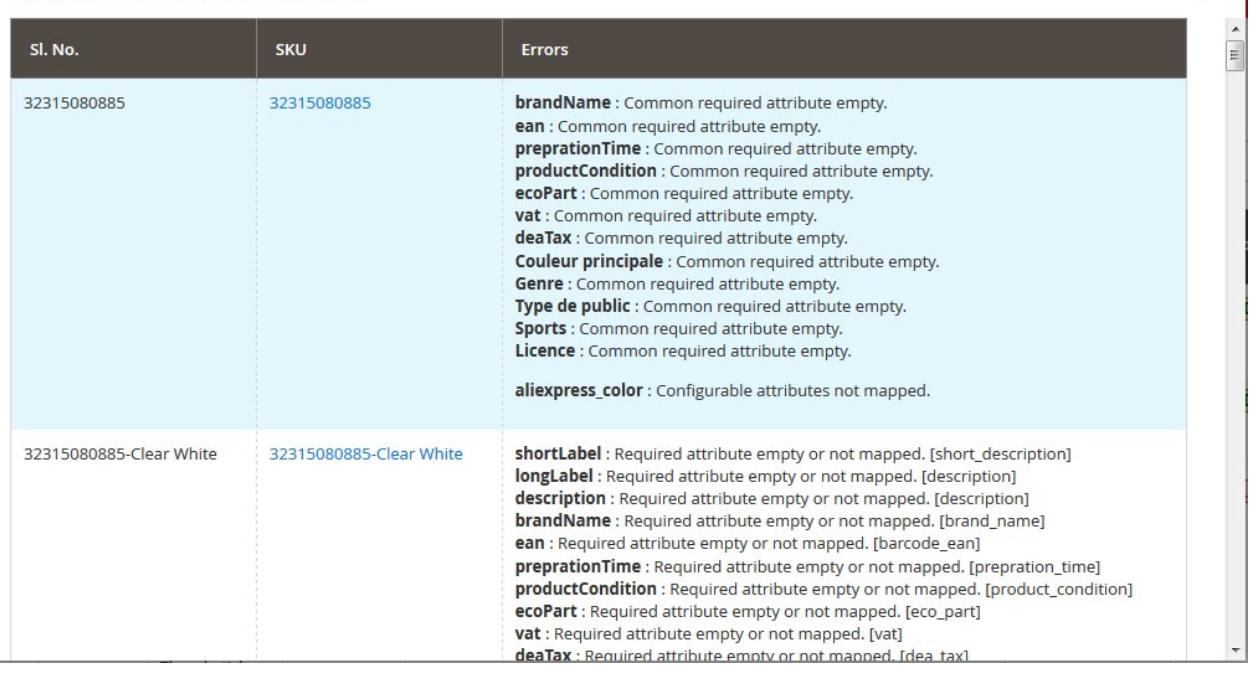

7. Correct the issues and then again click the **Validate** icon to validate the product.

### **6.3. Submit Bulk Action on the Selected Products**

#### **Admin can perform the following tasks through the Bulk Action feature:**

- **Validate Product**: To validate the selected products before uploading to the Cdiscount website. It displays the corresponding validation error if any. If there is no error, it confirms that the product is ready to upload.
- **Upload Products**: To validate and upload the selected products to the Cdiscount website. It displays the corresponding validation error if any. If there is no error, then the selected products are validated and uploaded, and a success message appears.
- **Update Inventory & Price**: To update the inventory and price of the selected products on Cdiscount. This action completes the entire job related to the product inventory and also it manages the quantity related issues. For example, if the user has changed the product price on the Magento 2 store and also wants to change the price on Cdiscount then this action is applicable. The price is updated when the user submits this action for the selected product.
- **Unpublish Products**: To archive, that is, to disable the selected products on the Cdiscount website. It means, it deletes the selected products from the Cdiscount website.

#### **To submit the selected bulk action on the selected products**

- 1. Go to the **Magento 2 Store Admin** panel.
- 2. On the left navigation bar, click the **CDISCOUNT INTEGRATION** menu. The menu appears as shown in the following figure:

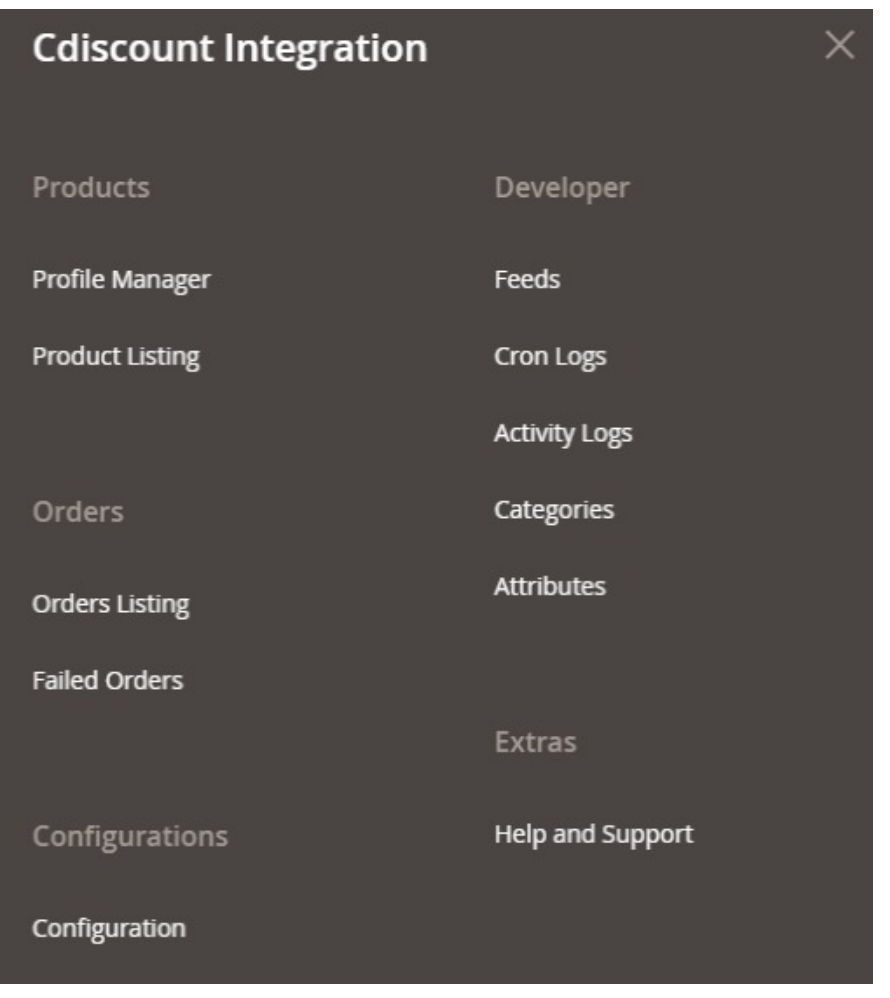

3. Click **Product Listing**.

The **Cdiscount Product Listing** page appears as shown in the following figure:

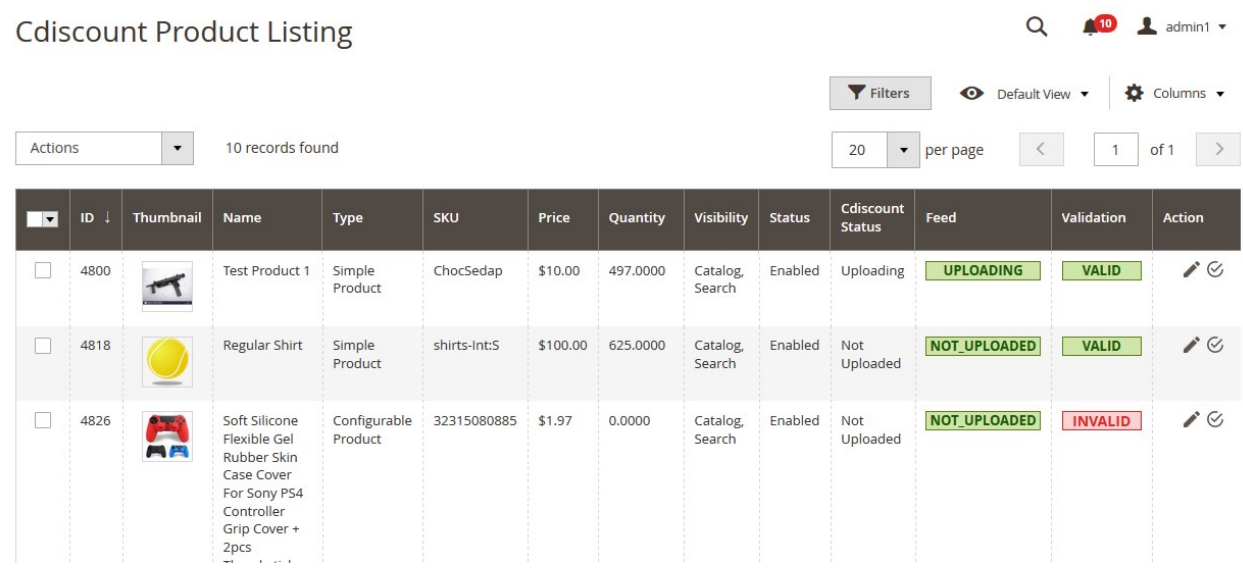

- 4. To validate the selected products, do the following steps:
	- a. Select the checkboxes associated with the required products.

b. In the **Actions** list, click the arrow button. A list appears as shown in the figure:

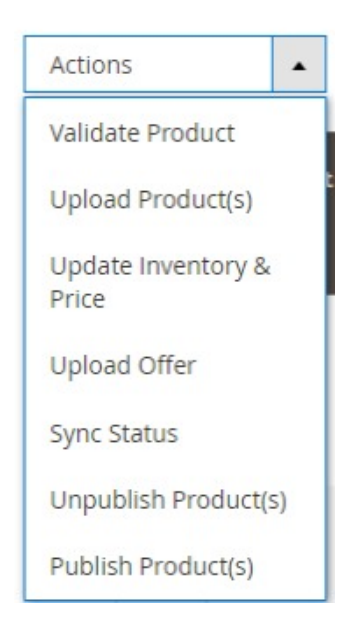

#### c. Click **Validate Product**.

A confirmation dialog box appears.

#### d. Click the **OK** button.

The selected products validation process is executed and the page appears as shown in the following figure:

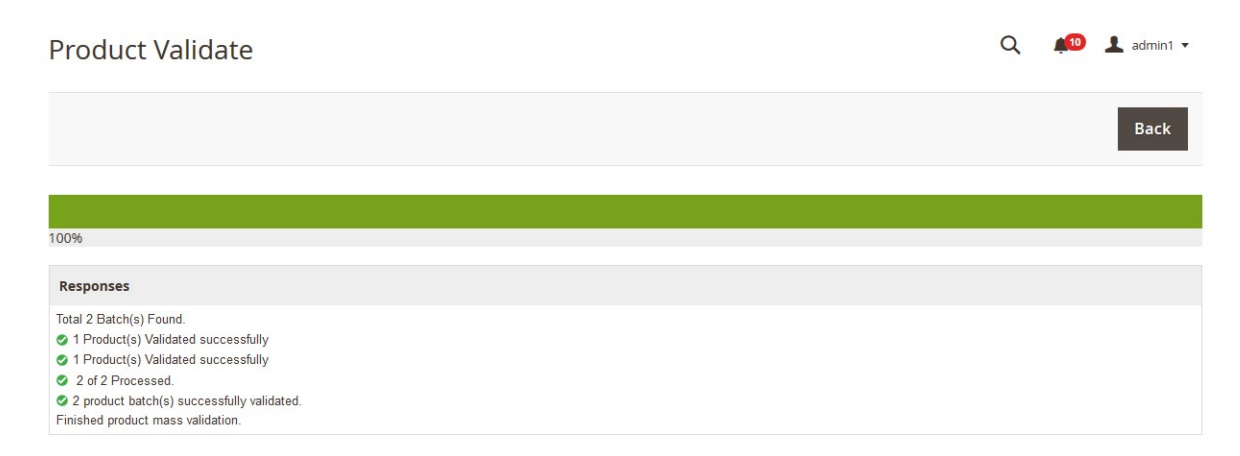

The selected products are validated.

e. Click the **Back** button to go back to the **Cdiscount Product Listing** page.

If there is an error, then the **INVALID** buttons appear in the Validation column of the respective product rows.

- **Note**: Click the **INVALID** buttons to view the error details.
- 5. To upload the selected products, do the following steps:
	- a. Select the check boxes associated with the required products.
	- b. In the **Actions** list, click the arrow button.
		- A list appears as shown in the figure:

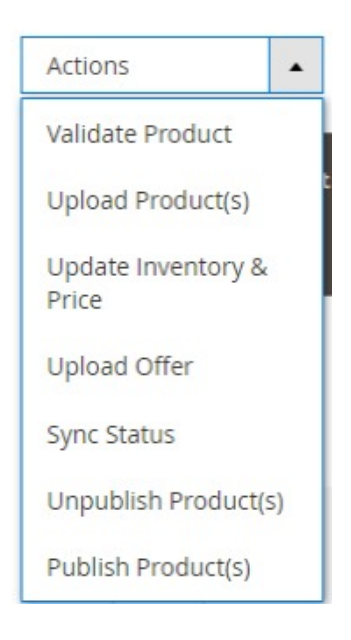

#### d. Click **Upload Product(s)**.

A confirmation dialog box appears.

e. Click the **OK** button.

The selected products uploading process is executed. If the selected products are uploaded successfully, then a success message appears on the page.

1 Product(s) Uploaded Successfully

If there is an error and the upload is failed, then the message appears shown in the following figure:

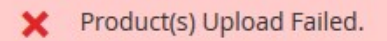

- 6. To update the inventory and price of the selected products, do the following steps:
	- a. Select the check boxes associated with the required products.
	- b. In the **Actions** list, click the arrow button.
		- A list appears as shown in the figure:

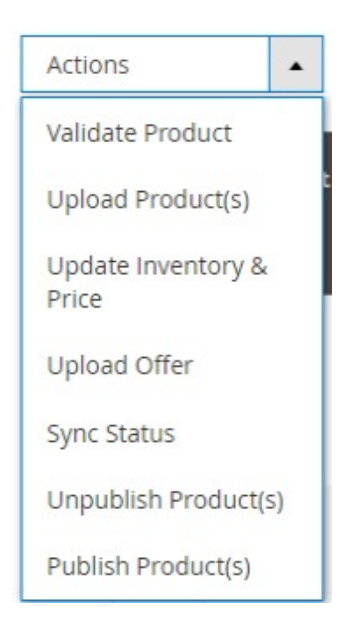

#### d. Click **Update Inventory & Price**.

A confirmation dialog box appears.

#### e. Click the **OK** button.

The selected products inventories and prices updating process is executed and the page appears as shown in the following figure:

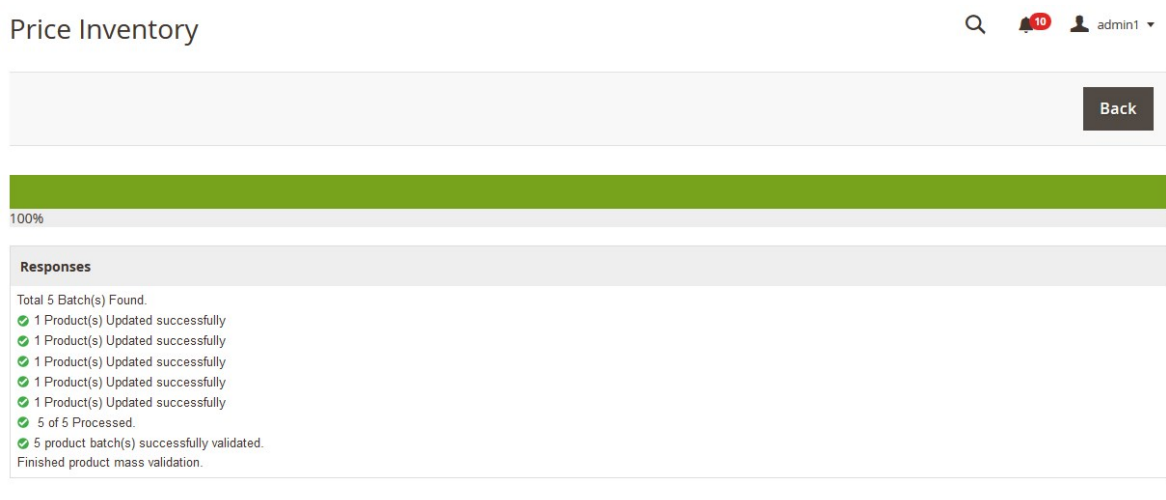

The prices and the inventories of the selected products are updated on the Cdiscount website.

- f. Click the **Back** button to go back to the **Cdiscount Product Listing** page.
- 7. To unpublish products, do the following steps:
	- a. Select the check boxes associated with the required products.
	- b. In the **Actions** list, click the arrow button.
		- A list appears as shown in the figure:

<span id="page-27-0"></span>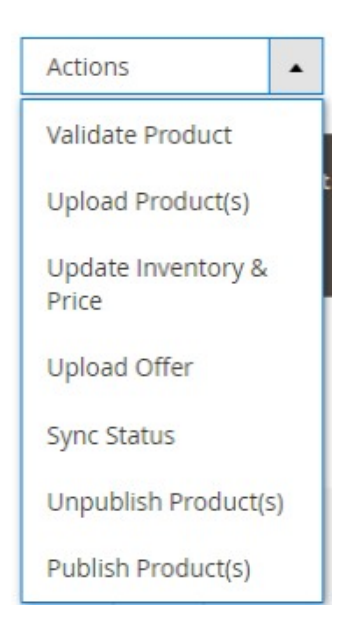

#### d. Click **Unpublish Product(s)**.

A confirmation dialog box appears.

e. Click the **OK** button.

If the selected products are available on the Cdiscount website, then they are removed from the marketplace and a success message appears on the page. If there is an error, then the error message appears.

## **7. Manage Cdiscount Orders**

**Admin can do the following tasks while managing the Cdiscount orders:**

- Ship and delete the Cdiscount Orders
- View and delete the Failed Orders

### **7.1. Ship and Delete the Cdiscount Orders**

The Magento 2 store owners can fetch the new orders and view all the order details fetched from Cdiscount. They can also ship the required orders and can delete the orders those are no more required.

#### **To fetch and view new orders**

- 1. Go to the **Magento 2 Admin** panel.
- 2. On the left navigation bar, click the **CDISCOUNT INTEGRATION** menu. The menu appears as shown in the following figure:

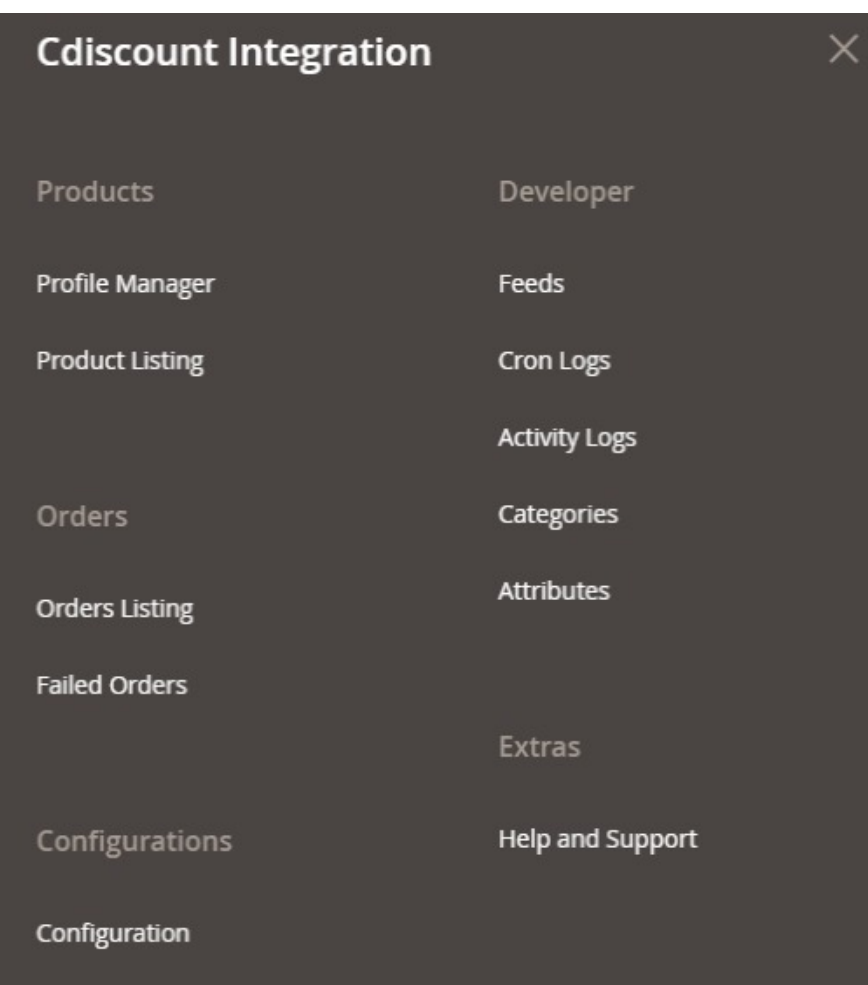

#### 3. Click **Orders Listing**.

The **Cdiscount Order List** page appears as shown in the following figure:

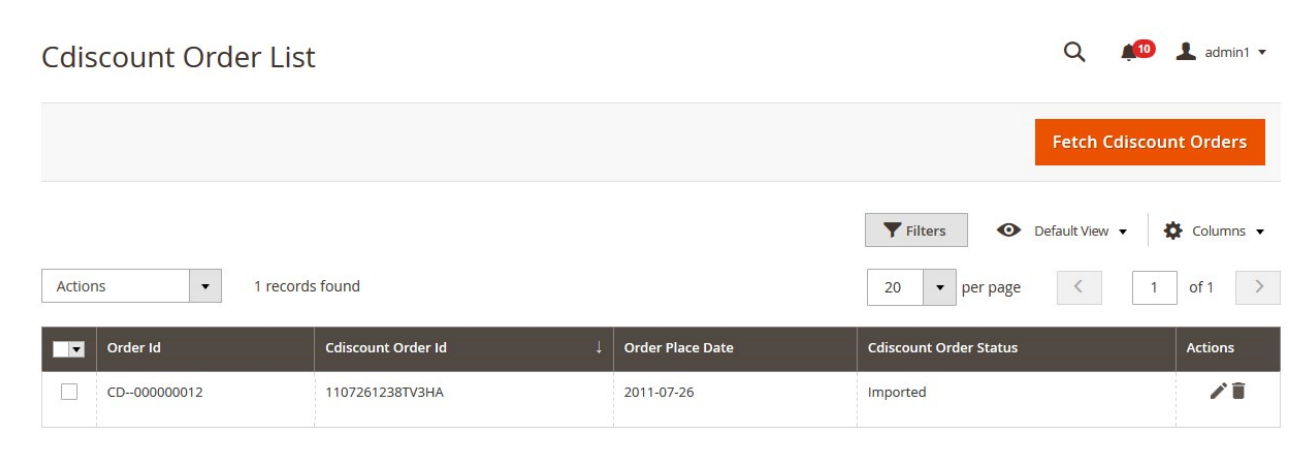

4. Click the **Fetch Cdiscount Orders** button.

If the order is imported successfully then, a new record is found in the Orders Grid table as shown in the figure.

**Notes**:

- Orders are automatically imported through CRON in every 10 minutes.
- Whenever the latest orders are imported from Cdiscount, a Notification appears in the notification area of the Admin panel for those orders and they are Auto-Acknowledged as soon as they are imported in the Magento 2 store admin panel.
- If no Order is imported, then check the Failed orders listed on the **Cdiscount Failed Order** page.
- Order are auto-rejected on Cdiscount in the following conditions:
	- When Cdiscount Product SKU does not exist in Magento 2 store.
	- When Product is Out of Stock in Magento 2 store.
	- When a product is disabled in Magento 2 store.

#### **To ship the Cdiscount order**

- 1. Go to the **Magento 2 Admin** panel.
- 2. On the left navigation bar, click the **CDISCOUNT INTEGRATION** menu, and then click **Orders Listing**. The **Cdiscount Order List** page appears as shown in the following figure:

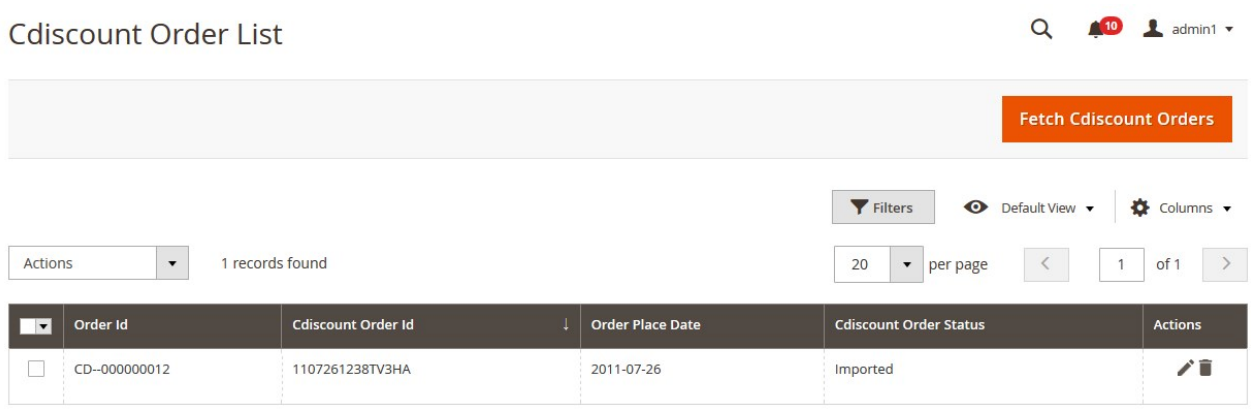

- 3. Scroll down to the required row of the order to ship.
- 4. In the **Action** column of the respective row, click the **Edit**

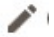

icon.

The Order view page appears

5. In the left navigation panel, click the Cdiscount menu.

The page appears in the right panel as shown in the following figure:

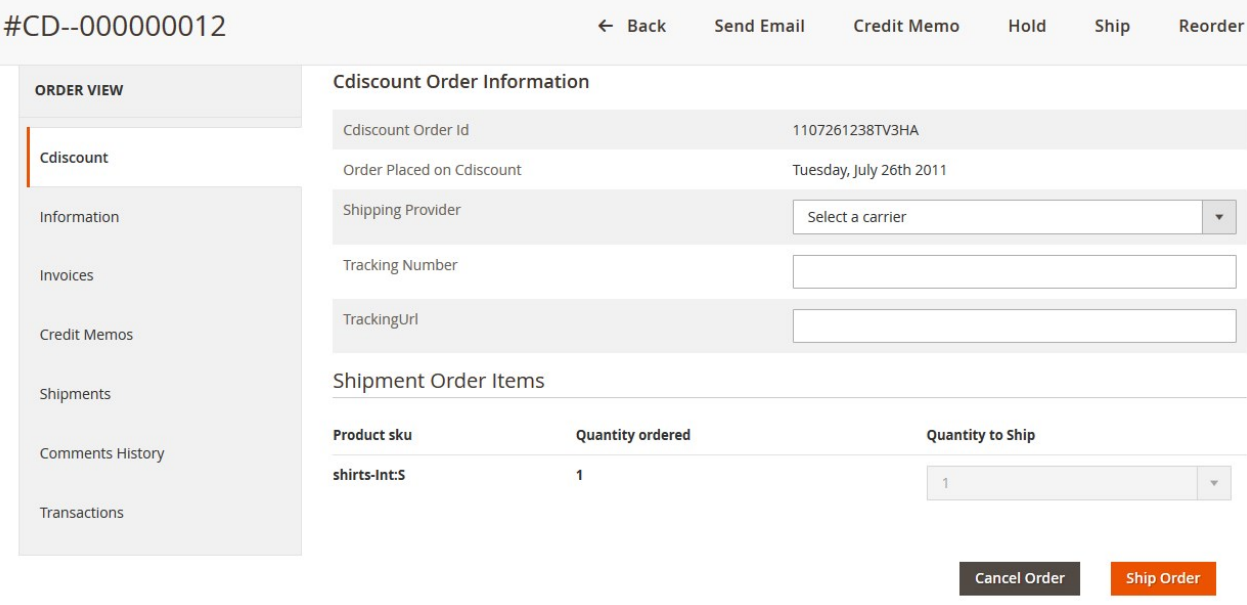

- 6. Under the **Cdiscount Order Information** section, do the following steps:
	- a. In the **Shipping Provider** list, select the required carrier.
	- b. In the **Tracking Number** box, enter the required value.
	- c. In the **TrackingUrl** box, enter the required tracking URL.
- 7. Scroll down to the **Shipment Order Items** section, and then do the following steps.
	- In the **Quantity to Ship** box, enter a value.

The number of a quantity that the user can ship. The value cannot be greater than the **Quantity ordered** value.

**Note**: This field is activated only if the **Quantity ordered** value is more than 1. Otherwise, by default **1** is selected and the field is deactivated.

8. Click the **Ship Order** button.

The success message appears if the order is shipped successfully.

#### **To delete the Cdiscount orders**

- 1. Go to the **Magento 2 Admin** panel.
- 2. On the left navigation bar, click the **CDISCOUNT INTEGRATION** menu, and then click **Orders Listing**. The **Cdiscount Order List** page appears as shown in the following figure:

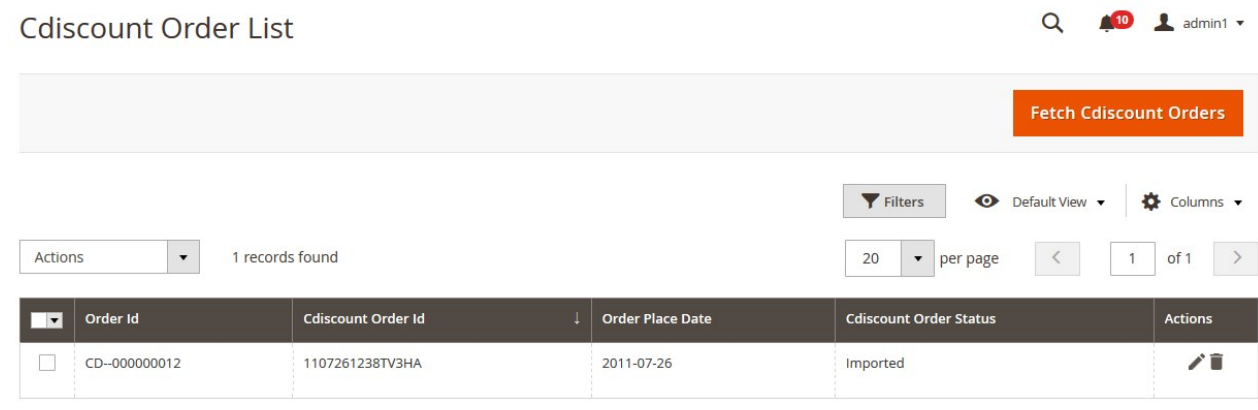

3. To delete the single order, do the following steps:

- <span id="page-31-0"></span>a. Scroll down to the order row no more required.
- b. In the **Action** column of the respective row, click the **Delete**

icon.

A confirmation dialog box appears.

c. Click the **OK** button.

The order is deleted from the Cdiscount Marketplace.

- 4. To delete the selected Cdiscount orders in bulk, do the following steps:
	- a. Select the check boxes associated with the orders those are no more required.
	- b. Click the **Arrow** button next to the **Actions** list. A menu appears as shown in the following figure:

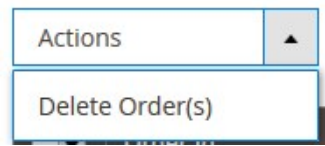

c. Click **Delete Order(s)**.

A confirmation dialog box appears.

d. Click the **OK** button.

The selected orders are deleted from the Cdiscount Marketplace.

### **7.2. View and Delete the Failed Orders**

The users can view the list of failed Cdiscount orders on the Cdiscount Failed Orders page.

#### **In the following conditions, Orders are not imported from Cdiscount:**

- If any product in the Cdiscount Order is Out of Stock in the Magento 2 store.
- If any product in the Cdiscount Order is disabled in the Magento 2 store.
- If any Product does not exist in Magento 2 or is deleted from the Magneto 2 store after uploading on Cdiscount.
- If the selected Payment Method in Cdiscount System Configuration Setting is not available in the Magento 2 store.

#### **To view Cdiscount failed orders**

- 1. Go to the **Magento 2 Admin** panel.
- 2. On the left navigation bar, click the **CDISCOUNT INTEGRATION** menu. The menu appears as shown in the following figure:

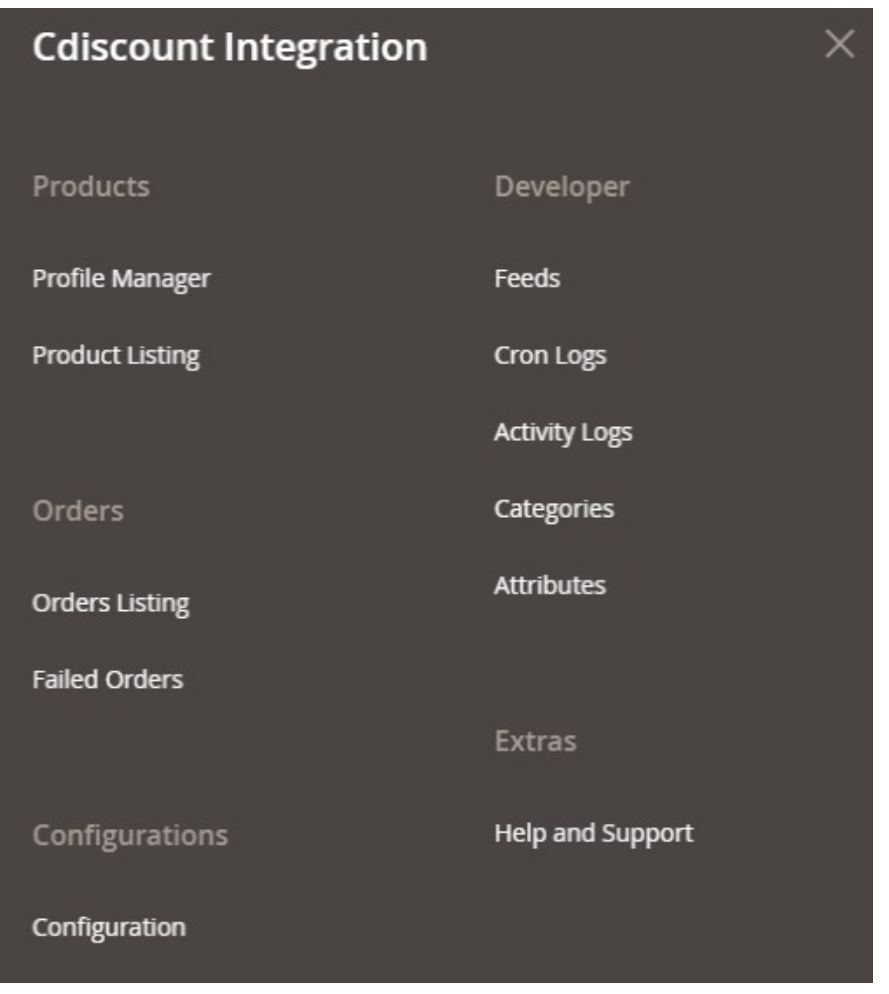

#### 3. Click **Failed Orders**.

The **Cdiscount Failed Order** page appears as shown in the following figure:

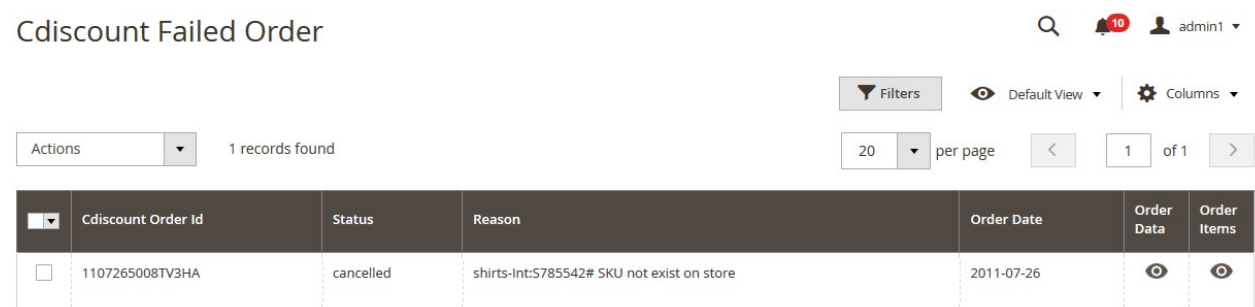

This page displays the failed orders with the order id and the reason for the failure.

- 4. To view the order data details, do the following steps:
	- a. Scroll down to the required failed order row.
	- b. In the **Order Data** column of the respective row, click the **View**  $\bullet$

icon.

The Order Data page appears as shown in the following figure:

#### Order Data #1107265008TV3HA

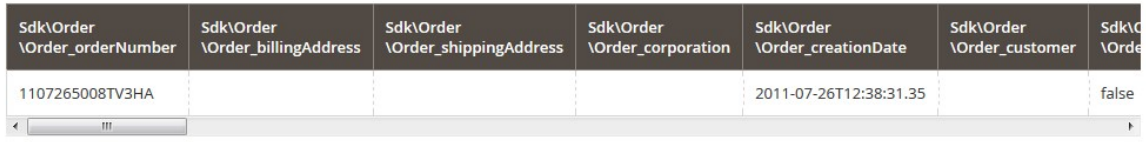

Cancel

 $\times$ 

- The specific order data details appear on this page.
- c. Click the **Cancel** button to close the page.
- 5. To view the order item details, do the following steps:
	- a. Scroll down to the required failed order row.
		- b. In the **Order Items** column of the respective row, click the **View**  $\bullet$

icon.

The Order Data page appears as shown in the following figure:

Order Data #1107265008TV3HA

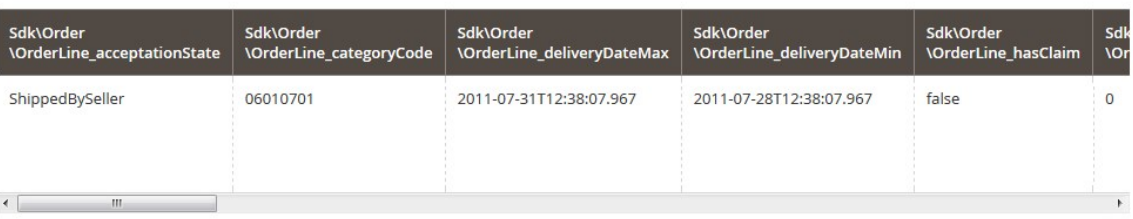

Cancel

 $\times$ 

The specific order item details appear on this page.

- c. Click the **Cancel** button to close the page.
- 6. To delete the selected failed orders, do the following steps:
	- a. Go to the **Cdiscount Failed Order** page.

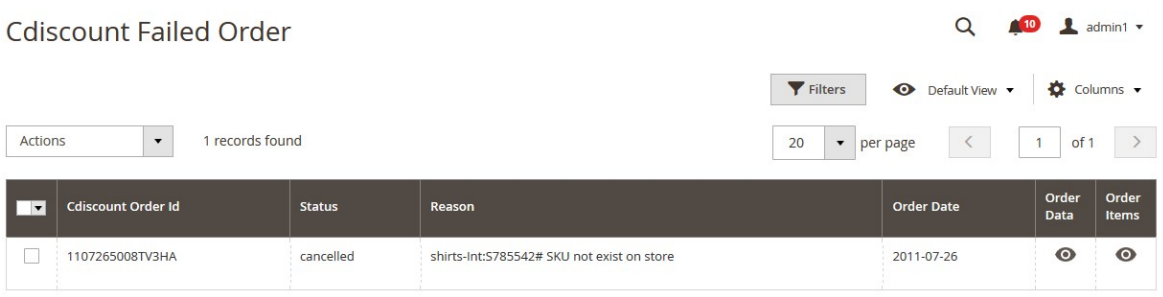

- b. Select the check boxes associated with the failed orders those are no more required.
- c. Click the **Actions** list Arrow button. A menu appears as shown in the following figure:

<span id="page-34-0"></span>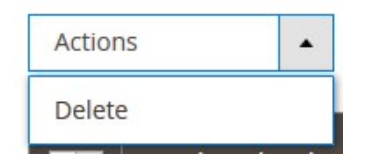

- d. Click **Delete**. A confirmation dialog box appears.
- e. Click the **OK** button. The selected failed orders are deleted.

### **8. Cdiscount Feeds**

After uploading the product on Cdiscount or after updating the product inventory or the product price, the user can check the status of the feed and sync the selected feeds from the Cdiscount Feeds page.

#### **To view and manage the product feeds**

- 1. Go to **Magento 2 store Admin** panel.
- 2. On the left navigation bar, click the **CDISCOUNT INTEGRATION** menu. A menu appears as shown in the following figure:

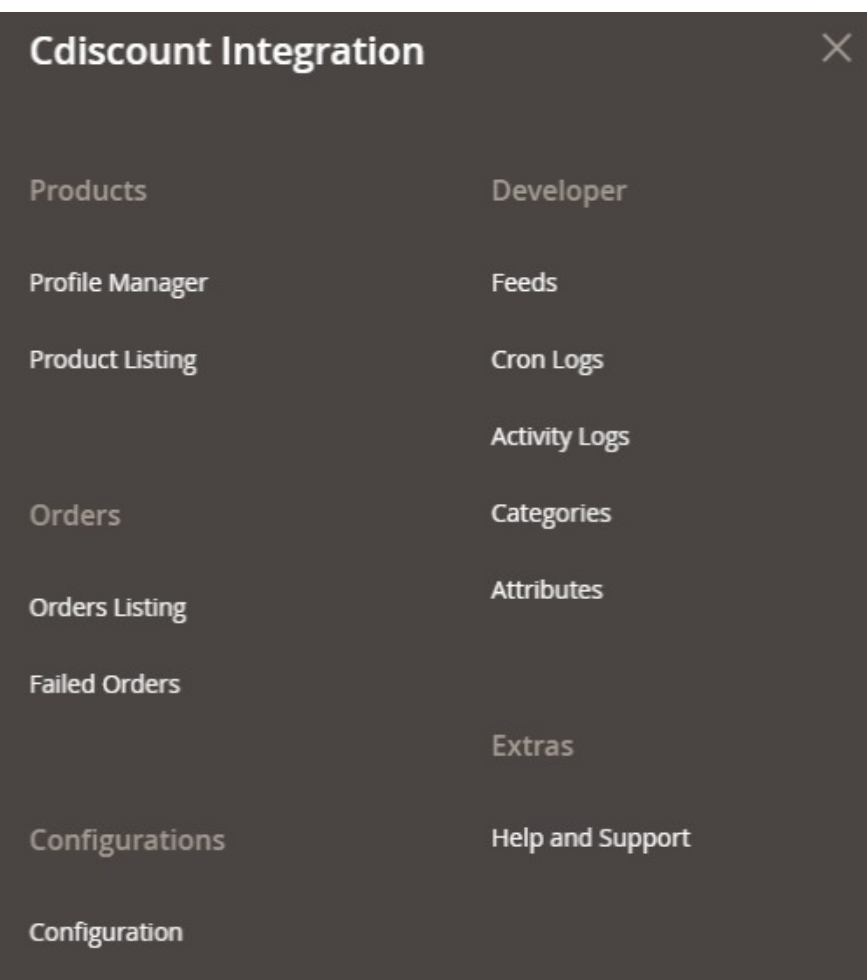

#### 3. Click **Feeds**.

The **Cdiscount Feeds** page appears as shown in the following figure:

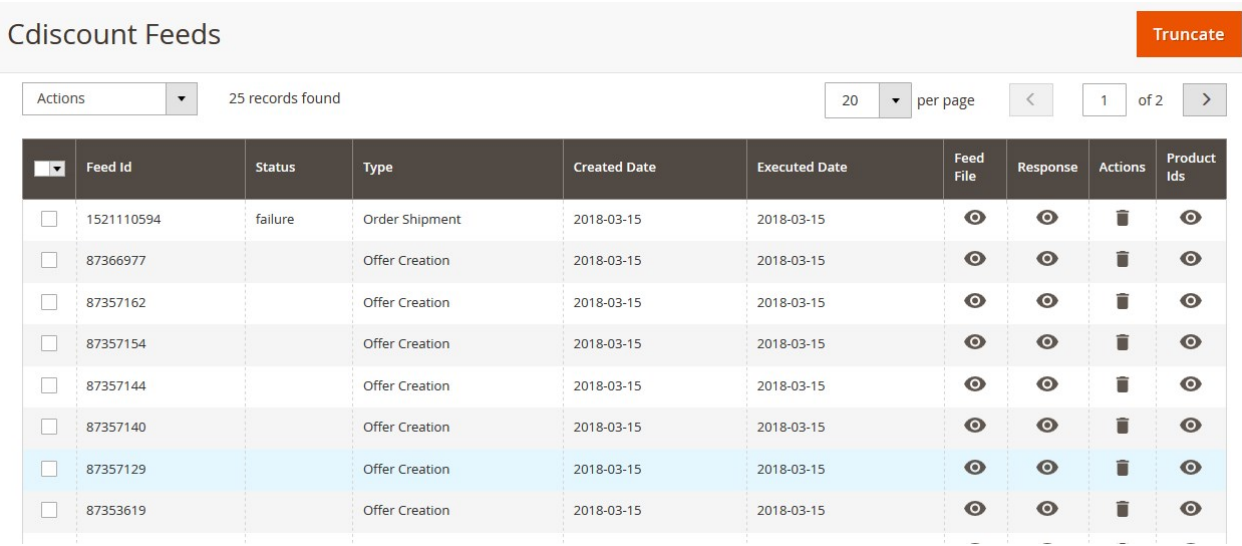

4. Do the following tasks if required:

- a. View the status of the feed in the **Status** column.
- b. To view the **Feed File**, do the following steps:
	- i. Scroll down to the required row.
		- ii. In the **Feed File** column of the respective row, click the **View Feed file**   $\bullet$

icon.

The page appears as shown in the following figure:

Feed #1521110594

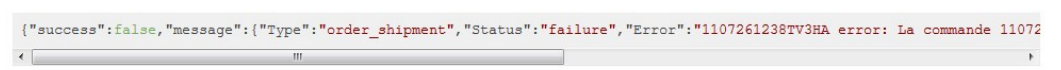

Cancel

 $\times$ 

- c. To view the Feed response, do the following steps:
	- i. Scroll down to the required row.
	- ii. In the **Response** column of the respective row, click the **View Feed Response**   $\bullet$

icon.

The page appears as shown in the following figure:

<span id="page-36-0"></span>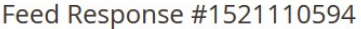

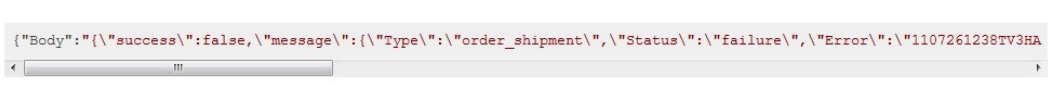

Cancel

 $\times$ 

- d. To delete the specific feed, do the following steps:
	- i. Scroll down to the required row.
	- ii. In the **Actions** column of the respective row, click the **Delete Feed**

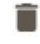

icon.

- e. To delete the selected feeds, do the following steps:
	- i. Select the check boxes associated with the feeds those are no required.
	- ii. In the **Action** list, click the **Arrow** button.

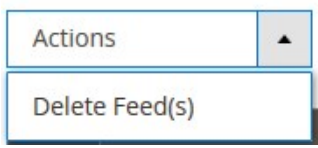

iii. Click **Delete Feeds**.

A confirmation dialog box appears.

- iv. Click the **OK** button.
- The selected feeds are deleted.
- f. To view the Product Ids in the specific feed , do the following steps:
	- i. Scroll down to the required row.
		- ii. In the **Product Ids** column of the respective row, click the **View Product Ids**   $\bullet$

icon.

**Product Ids** 

"1107261238TV3HA"

 $\times$ 

Cancel

### **9. Cdiscount Cron Details**

#### **To view Cdiscount Cron Details**

- 1. Go to the **Magento 2 store Admin** panel.
- 2. On the left navigation bar, click the **CDISCOUNT INTEGRATION** menu.
- A menu appears as shown in the following figure:

<span id="page-37-0"></span>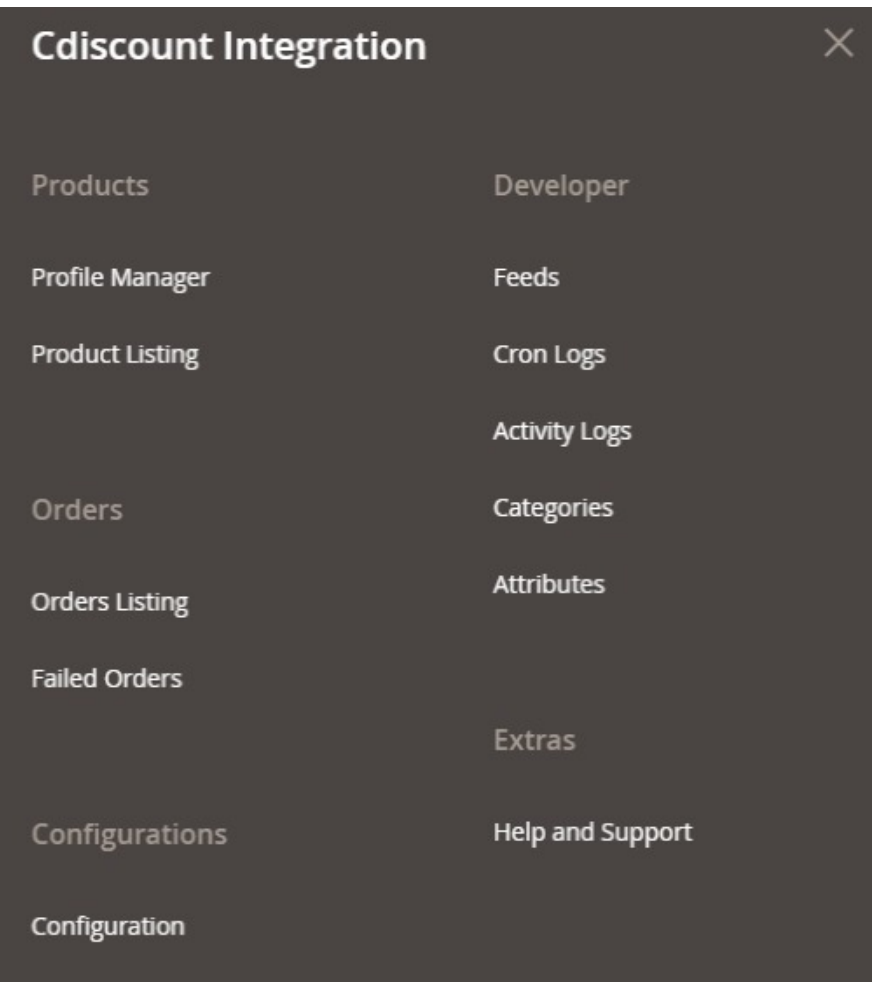

### 3. Click **Cron Logs**.

The Cdiscount Crons page appears as shown in the following figure:

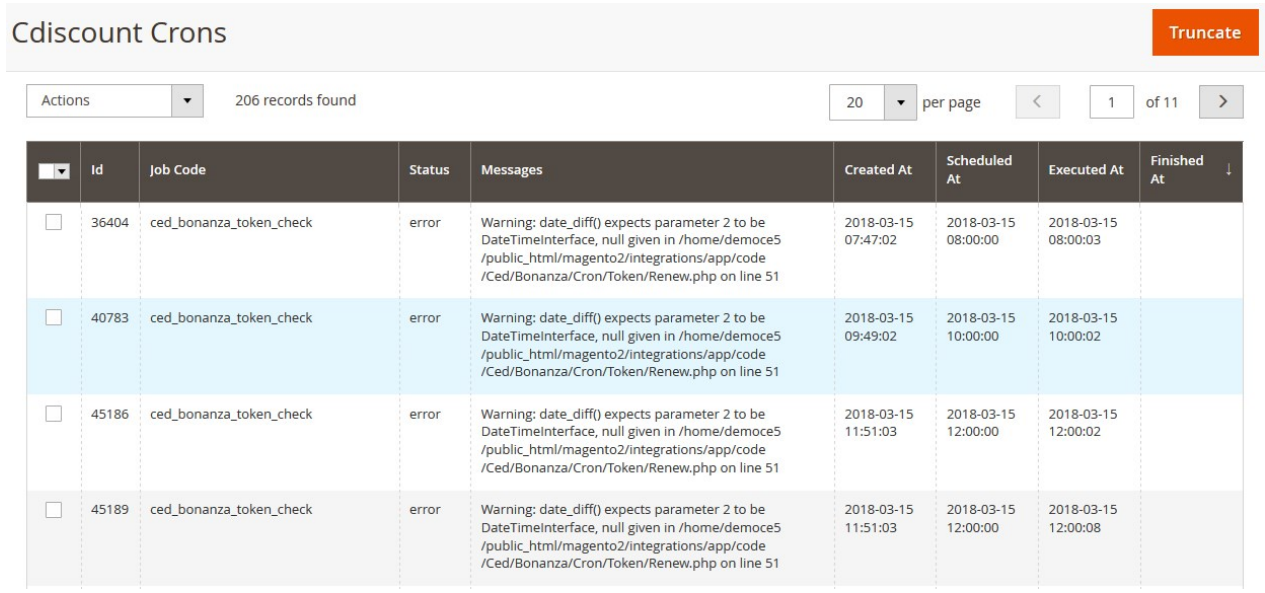

## **10. View Cdiscount Category lList**

#### **To view Cdiscount Category List**

- 1. Go to the **Magento 2 store Admin** panel.
- 2. On the left navigation bar, click the **CDISCOUNT INTEGRATION** menu. A menu appears as shown in the following figure:

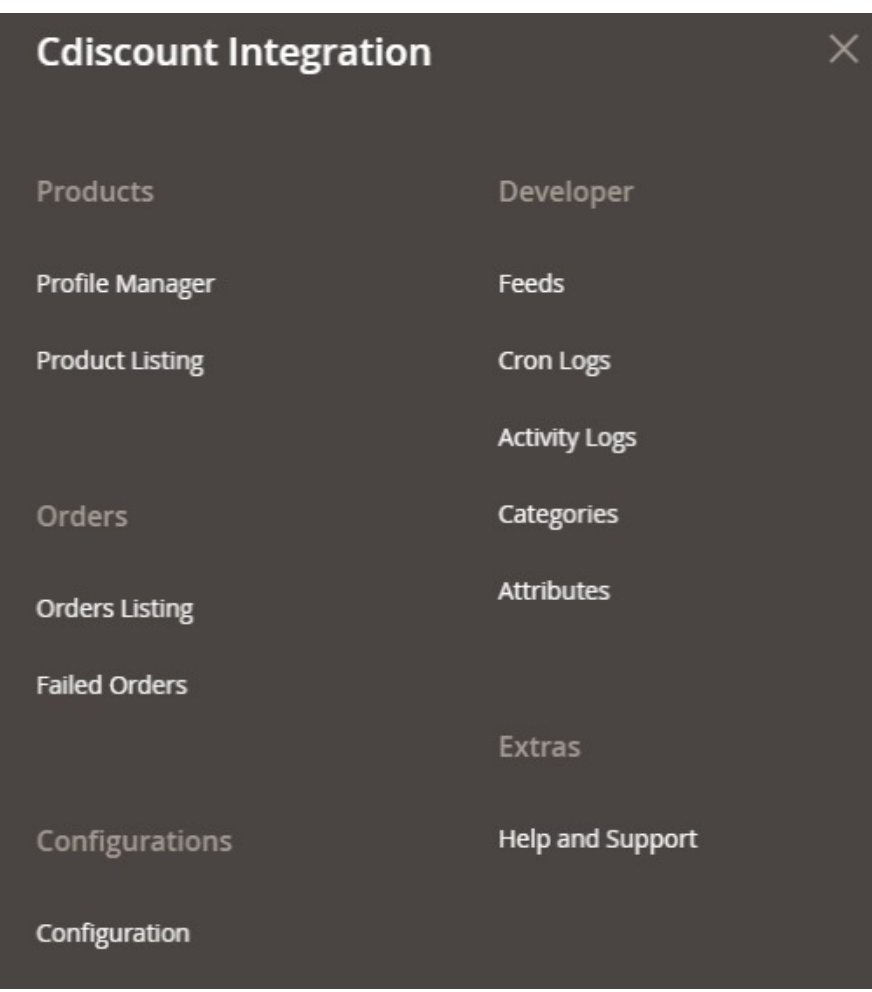

#### 3. Click **Categories**.

The **Cdiscount Category** page appears as shown in the following figure:

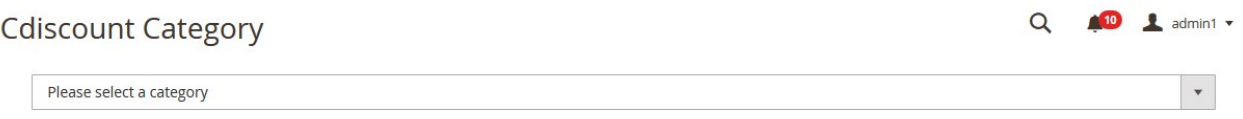

#### 4. Click the **Arrow** button.

The Categories list appears such as shown in the following figure:

#### <span id="page-39-0"></span> $Q \qquad Q$  **1** admin  $\sim$ **Cdiscount Category** Please select a category  $\hat{b}$ **AUTRES COFFRETS CADEAU [32132]** COFFRET CADEAU GASTRONOMIE [32133] COFFRET CADEAU SEJOUR - WEEK END [32134] COFFRET CADEAU SPORT [32135]  $r.22$ n Issu LAIT BEBE [32137] CEREALES BEBE [32138] PLATS PREPARES POISSON [32139]<br>PLATS PREPARES POISSON [32139]<br>DESSERT FRUITE - COMPOTE - PUREE FRUIT BEBE [32140] BOISSON BEBE HORS LAIT [32141] PLATS PREPARES VIANDE [32142] PLATS PREPARES SOIR [32143] PUREES DE LEGUMES [32144] BISCUIT BEBE [32145] DESSERT LACTE - YAOURT AU LAIT INFANTILE [32146] CONFISERIE DE SUCRE - BONBON [32147] CONFISERIE DE CHOCOLAT - BARRE CHOCOLATEE [32148] CHOCOLAT EN TABLETTE [32149] CHEWING-GUM - BOULE DE GOMME - PATE A MACHER [32150]

### **11. View Cdiscount Category Attributes Details**

#### **To view Cdiscount Category Attributes Details**

- 1. Go to the **Magento 2 store Admin** panel.
- 2. On the left navigation bar, click the **CDISCOUNT INTEGRATION** menu.
- A menu appears as shown in the following figure:

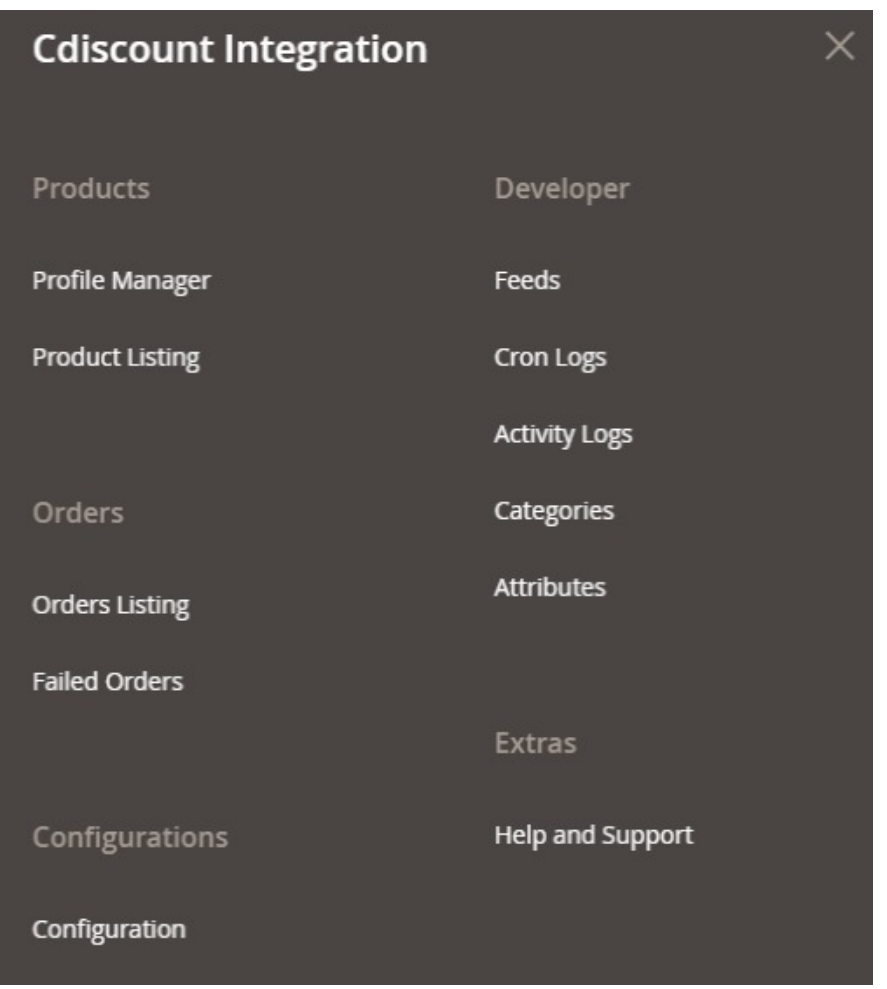

#### 3. Click **Attributes**.

The page appears as shown in the following figure:

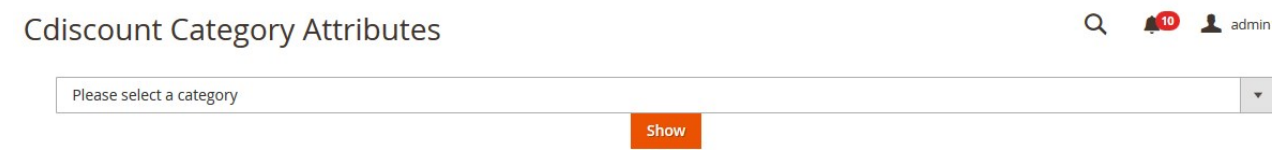

4. In the **Category** list, select the required category to view the category details, and then click the **Show** button.

The details appear as shown in the following figure:

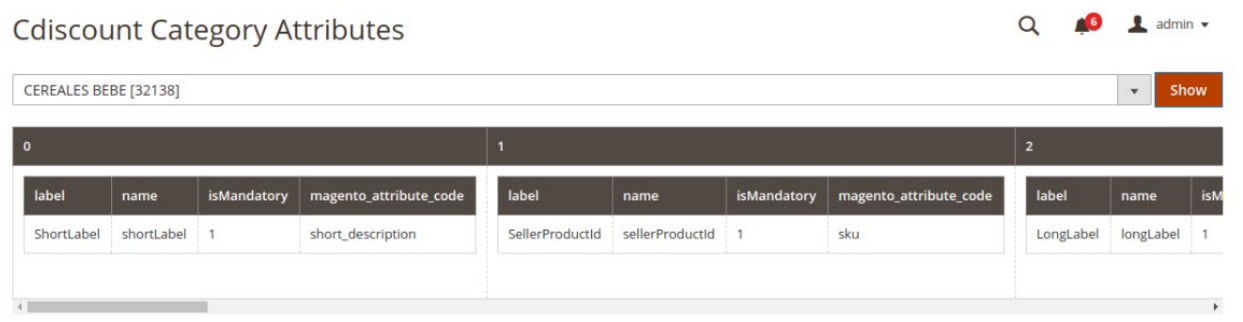

### <span id="page-41-0"></span>**12. Cdiscount Help And Support**

#### **To view Help and Support**

- 1. Go to the **Magento 2 store Admin** panel.
- 2. On the left navigation bar, click the **CDISCOUNT INTEGRATION** menu. A menu appears as shown in the following figure:

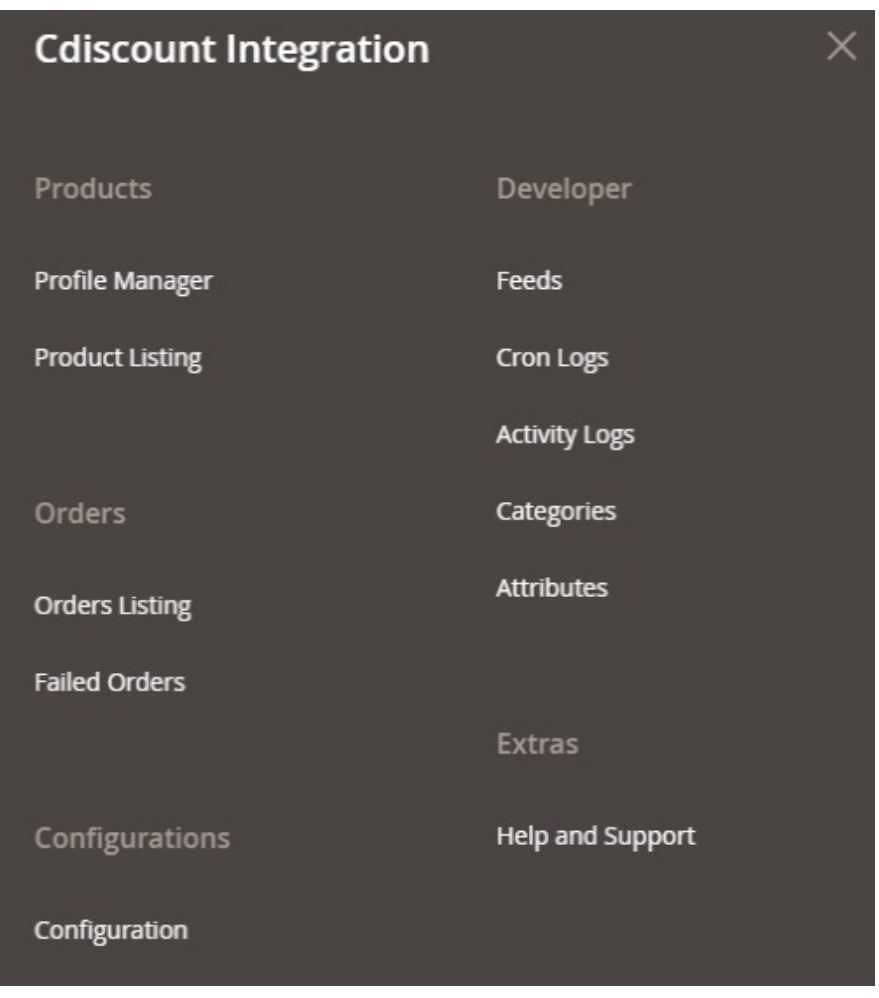

3. Click **Help and Support**.

The **Cdiscount Help and Support** page appears as shown in the following figure:

### **Cdiscount Help and Support**

 $Q \qquad 10 \qquad 1$  at

Cedcommerce Support

Documentation

#### Contact Us via Below Available Mediums

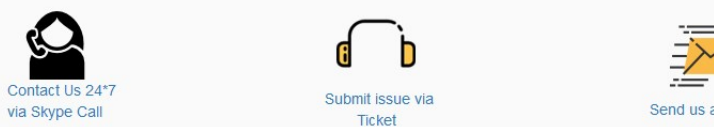

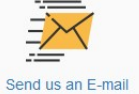

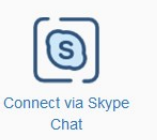

For More Informations Please Contact Us: 7234976892 (FOR INDIA), Toll-Free Number: 888-882-0953 (FOR USA)